#### **REPUBLIK INDONESIA KEMENTERIAN HUKUM DAN HAK ASASI MANUSIA**

# **SURAT PENCATATAN CIPTAAN**

Dalam rangka pelindungan ciptaan di bidang ilmu pengetahuan, seni dan sastra berdasarkan Undang-Undang Nomor 28 Tahun 2014 tentang Hak Cipta, dengan ini menerangkan:

Nomor dan tanggal permohonan : EC00202270490, 30 September 2022

**Pencipta**

 $\Gamma_{\rm J}$ 

Kewarganegaraan | / **Allen Indonesia** 

**Pemegang Hak Cipta**

Kewarganegaraan : Indonesia

Tanggal dan tempat diumumkan untuk pertama kali di wilayah Indonesia atau di luar wilayah Indonesia

Nomor pencatatan : 000386229

#### Nama : **Dr. Esti Setiawati, M.Pd, Palupi Sri Wijayanti, M.Pd dkk**

Alamat : Jl. IKIP PGRI I Sonosewu No.117, Sonosewu, Ngestiharjo, Kec. Kasihan, Kabupaten Bantul, Daerah Istimewa Yogyakarta , Bantul, DI YOGYAKARTA, 55182

 $\mathbf{I}_{\mathbf{I}}$ 

 $\Delta$ 

#### Nama : **LPPM Universitas PGRI Yogyakarta**

Alamat : Jl. IKIP PGRI I Sonosewu No.117, Sonosewu, Ngestiharjo, Kec. Kasihan, Kabupaten Bantul, Daerah Istimewa Yogyakarta , Bantul, DI YOGYAKARTA, 55182

Jenis Ciptaan : **Buku Panduan/Petunjuk**

Judul Ciptaan : **Buka Panduan Penggunaan Aplikasi Si-Kaum.com**

: 30 September 2022, di Yogyakarta

Jangka waktu pelindungan  $\sim$   $\sim$   $\sim$   $\sim$   $\sim$  Berlaku selama hidup Pencipta dan terus berlangsung selama 70 (tujuh puluh) tahun setelah Pencipta meninggal dunia, terhitung mulai tanggal 1 Januari tahun berikutnya.

adalah benar berdasarkan keterangan yang diberikan oleh Pemohon. Surat Pencatatan Hak Cipta atau produk Hak terkait ini sesuai dengan Pasal 72 Undang-Undang Nomor 28 Tahun 2014 tentang Hak Cipta.

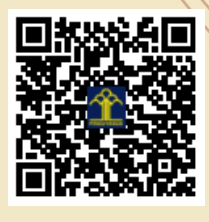

a.n Menteri Hukum dan Hak Asasi Manusia Direktur Jenderal Kekayaan Intelektual  $u.b.$ 

Direktur Hak Cipta dan Desain Industri

Anggoro Dasananto NIP.196412081991031002

Disclaimer:

Dalam hal pemohon memberikan keterangan tidak sesuai dengan surat pernyataan, Menteri berwenang untuk mencabut surat pencatatan permohonan.

#### **LAMPIRAN PENCIPTA**

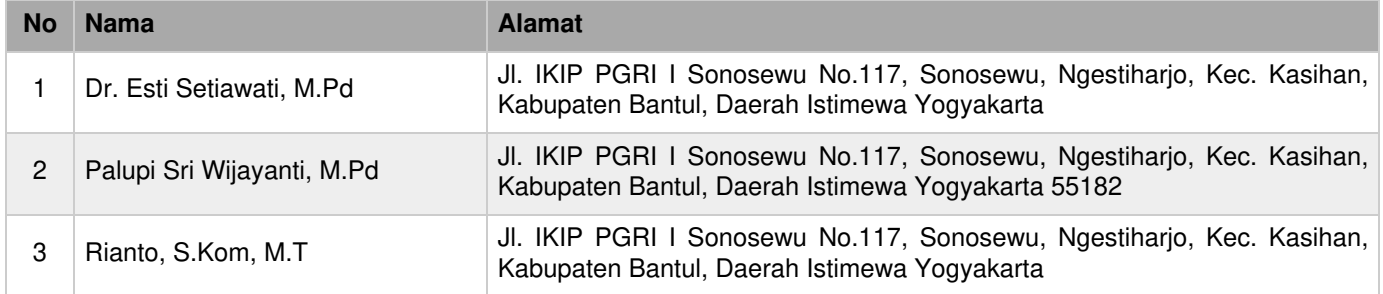

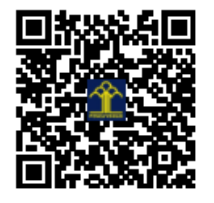

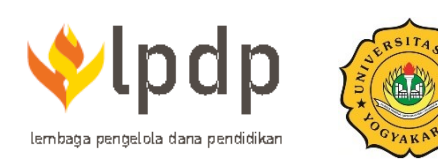

# **PROGRAM RISET KEILMUAN**

Model KKN-Tematik Pembangunan Ekonomi Lokal di Daerah **Ring of Fire dengan SI-KaUM** 

# **BUKU PANDUAN PENGGUNAAN APLIKASI Si-KAUM**

## **PENGGUNA UMKM**

#### **PENDAFTARAN & LOGIN**

1. UMKM dapat mengunjungi halaman [http://si-kaum.com](http://si-kaum.com/)

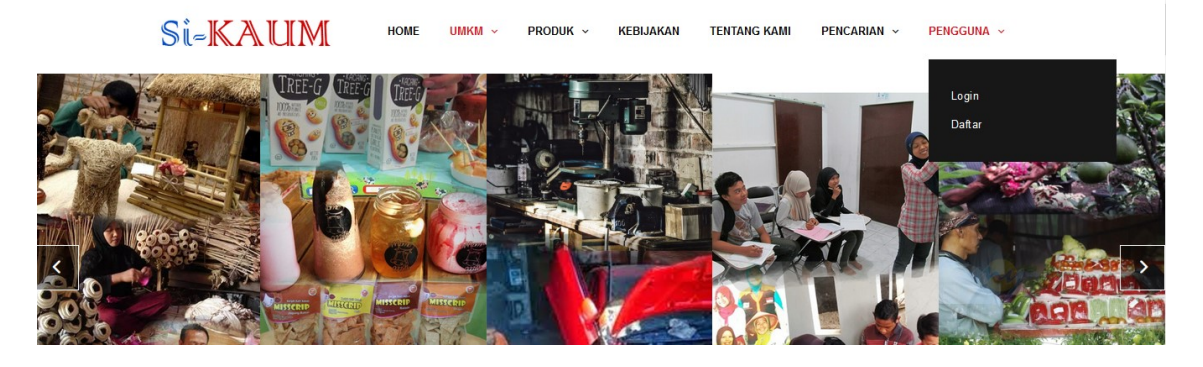

UMKM akan diarahkan pada halaman dashboard si-kaum, pada halaman ini UMKM dapat melakukan pedaftaran melalui menu bagian atas **Pengguna->Daftar** atau menu bagian bawah yang terdapat pada halaman dashboard berikut.

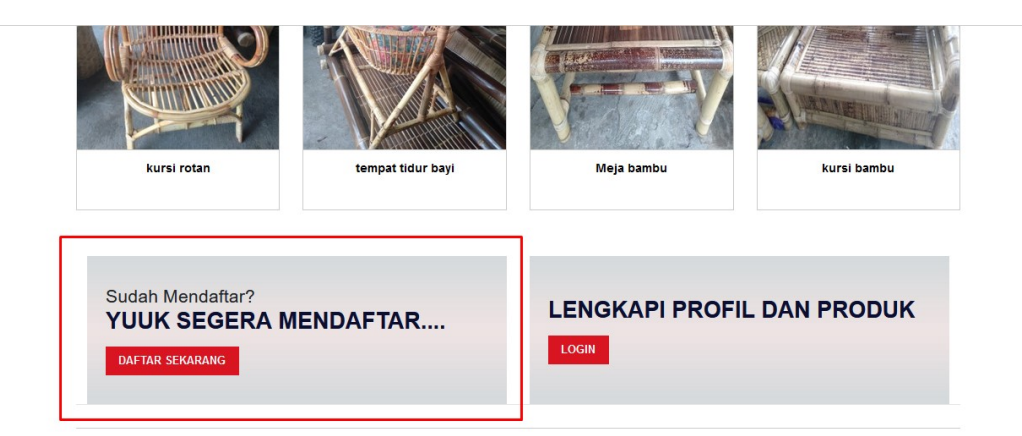

Untuk melakukan pendaftaran, UMKM dapat memilih/klik **DAFTAR SEKARANG**.

2. Setelah klik Daftar, maka UMKM akan di arahkan pada halaman pengisian, berupa form pendaftaran.

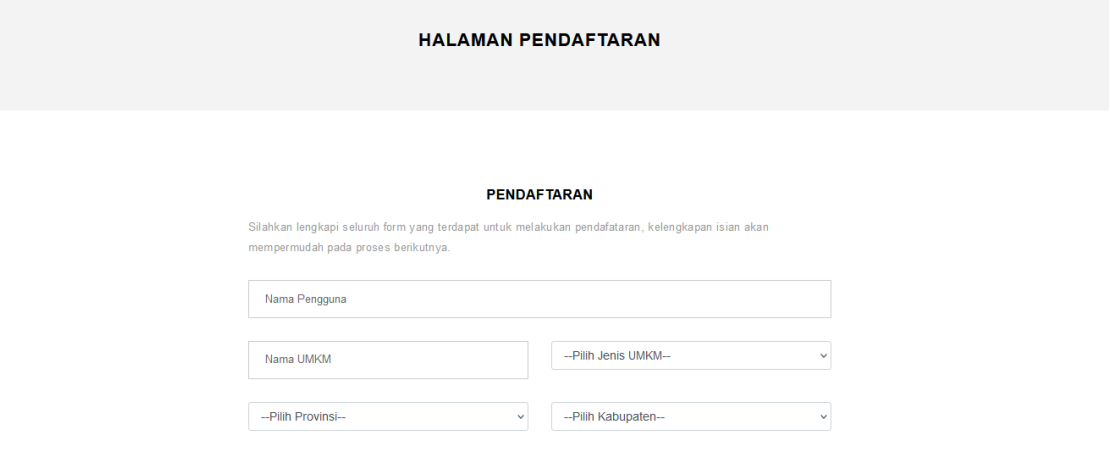

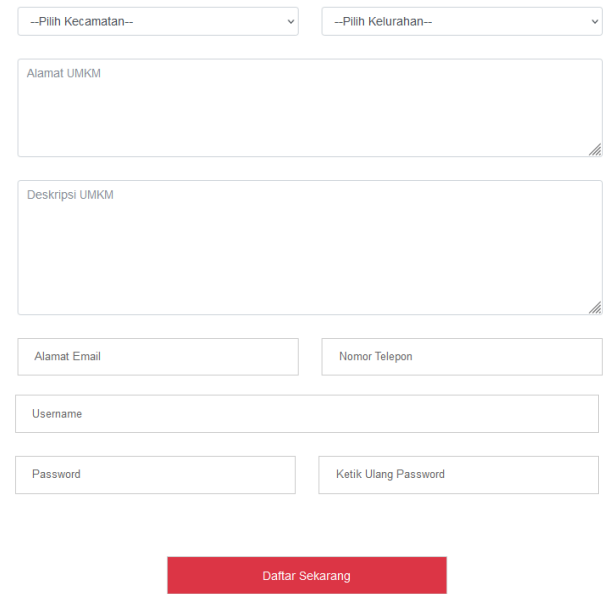

UMKM harus mengisikan semua form yang sudah tersedia, UMKM harus mengingat **username** dan **password** yang telah dibuat, karena akan digunakan masuk ke halaman pengguna khusus UMKM.

3. Setelah melakukan pendaftaran, maka UMKM akan diarahkan pada halaman login (atau pengguna dapat menuju halaman login dengan memilih menu pada bagian atas **Pengguna- >Login**. Pada halaman login, UMKM dapat memasukkan username dan password yang telah di daftarkan sebelumnya.

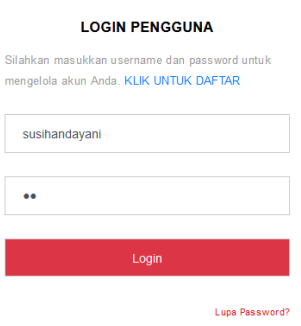

4. Setelah login, UMKM akan diarahkan pada halaman dashboard UMKM.

#### **TAMBAH PRODUK DAN LIHAT PRODUK UMKM**

1. Untuk menambahkan produk/melihat produk UMKM yang telah terupload, UMKM dapat melihat pada halaman menu **Produk->(Tambah Produk/Lihat Produk).**

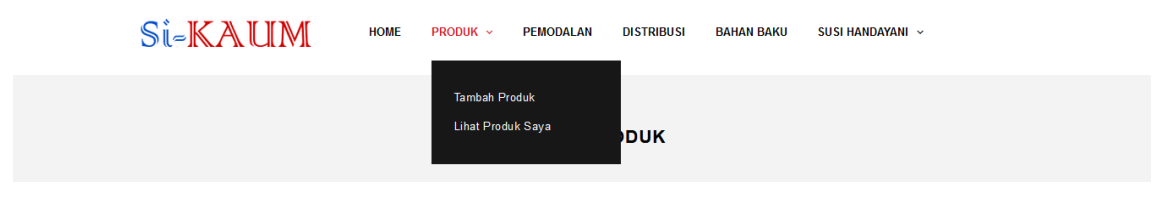

2. Pada menu Tambah produk, UMKM dapat menambahkan Produk-produk yang dimiliki UMKM dengan cara mengupoad satu-persatu produk dengan menambahkan deskripsi produk pada bagian **Tambah Produk**.

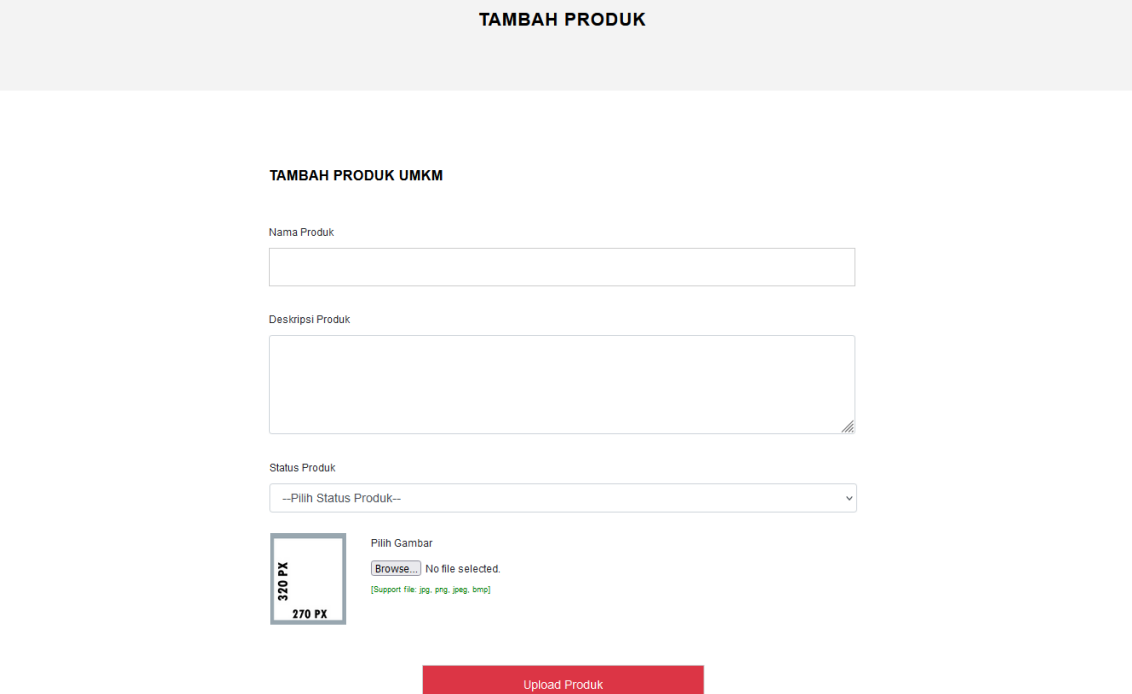

UMKM dapat mengisikan nama produk, Deskripsi produk dan status produk, selain itu UMKM dapat menambahkan gambar produk dengan rekomendasi gambar dengan ukuran Tinggi 320 px dan lebar 270 px, supaya mendapatkan hasil yang proposional. Support gambar yang dapat di upload adalah JPEG, JPG, PNG, BMP.

- 3. UMKM dapat menambahkan produk-produknya ke dalam web si-kaum lebih dari Satu
- 4. Melalui menu **Produk->Lihat Produk Saya,** UMKM dapat melihat produk-produknya yang telah masuk di dalam aplikasi si-kaum.

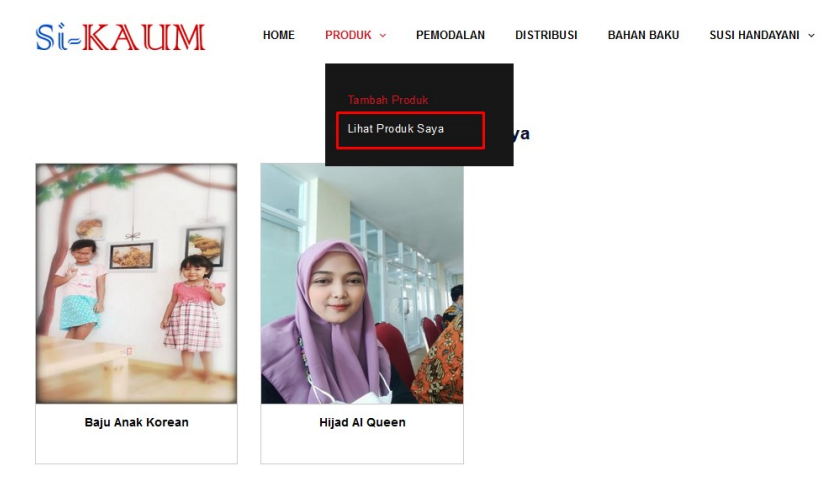

5. Melalui halaman lihat produk saya, UMKM dapat melihat detail dari deskripsi produk, Edit Produk dan Hapus Produk dengan cara mengarahkan mouse ke dalam gambar/nama produk

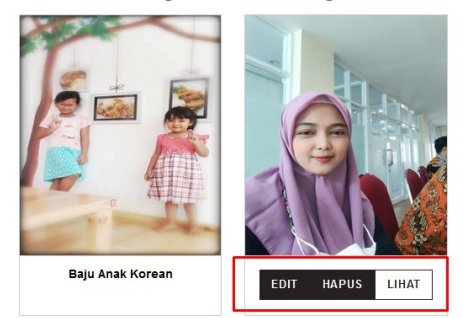

6. Bagian menu pada **lihat** produk

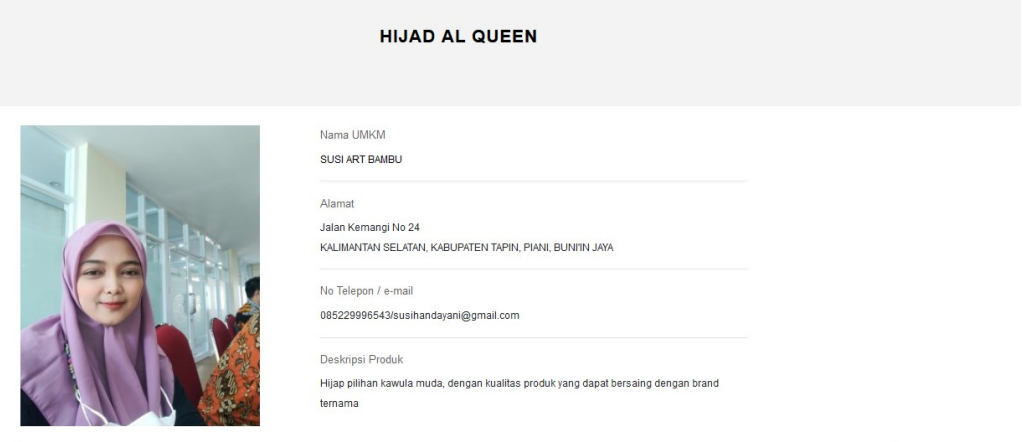

7. Bagian menu pada **edit** produk

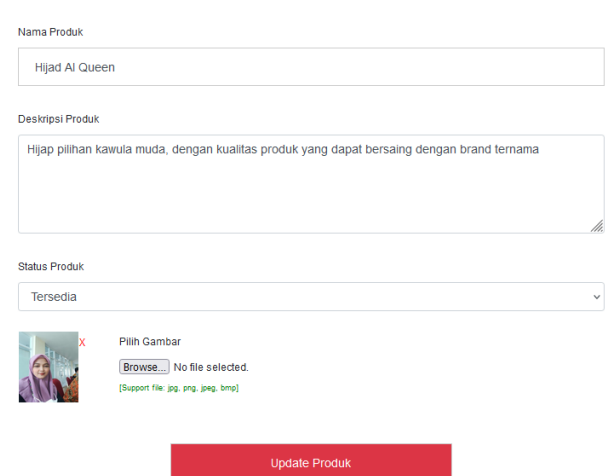

#### **PEMODALAN**

Pemodalan merupakan menu tambahan yang dapat digunakan UMKM untuk mencari investor/pemodal bagi UMKM, selain itu UMKM dapat mengajukan pemodalan kepada investor ataupun pengajuan yang dilakukan Investor kepada UMKM. Beberapa menu yang dapat digunakan oleh UMKM dapat dilihat pada gambar berikut.

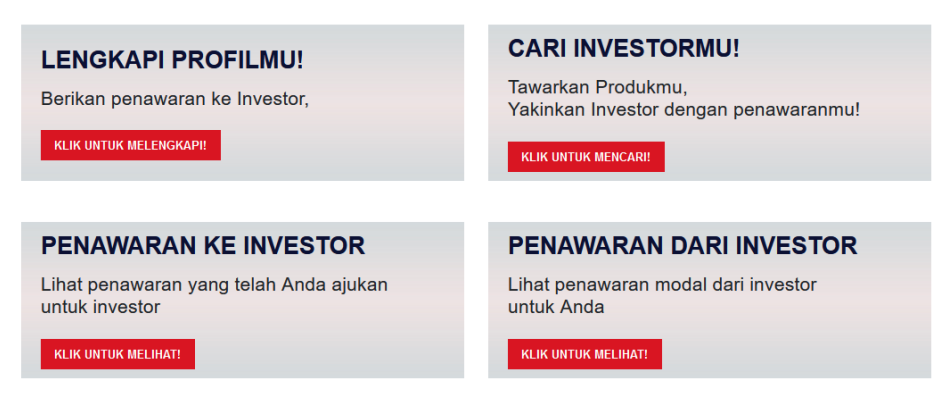

1. Lengkapi Profil

Merupakan halaman yang digunakan untuk melengkapi profil UMKM, dimana kelengkapan profil tersebut akan dilihat oleh investor. Apakah investor tersebut akan tertarik dengan profil yang dimiliki UMKM ataupun tidak!

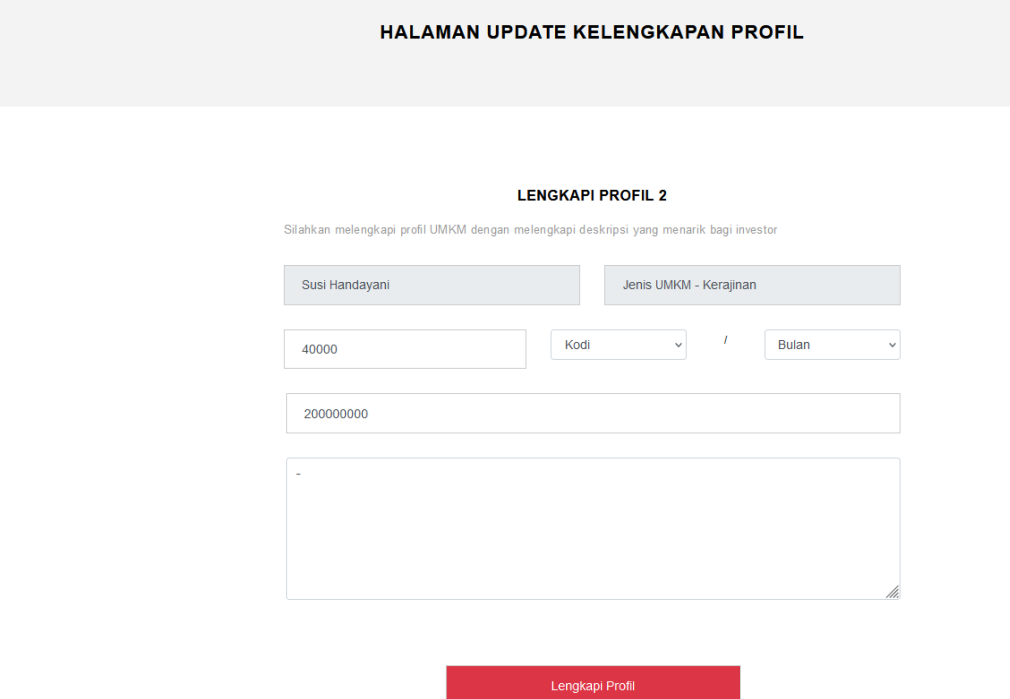

2. Cari Investor

Merupakan halaman pencarian investor, dimana pada halaman ini UMKM dapat mencari investor berdasarkan ketertarikan investor terhadapa jenis usaha diminatinya. Pada halaman ini UMKM dapat mengajukan penawaran pemodalan kemada investor dengan memilih tombol **Ajukan**.

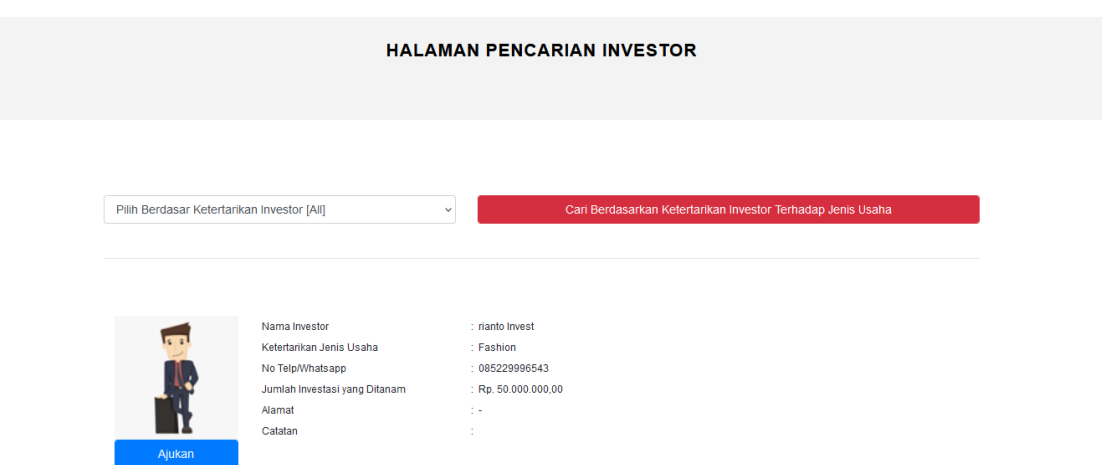

Setelah memilih pengajuan, maka UMKM akan diarahkan pada halaman penawaran UMKM ke Investor, UMKM harus mengisi form yang telah disediakan dan memberikan deskripsi yang menarik, agar investor bersedia menanamkan modal ke UMKM tersebut.

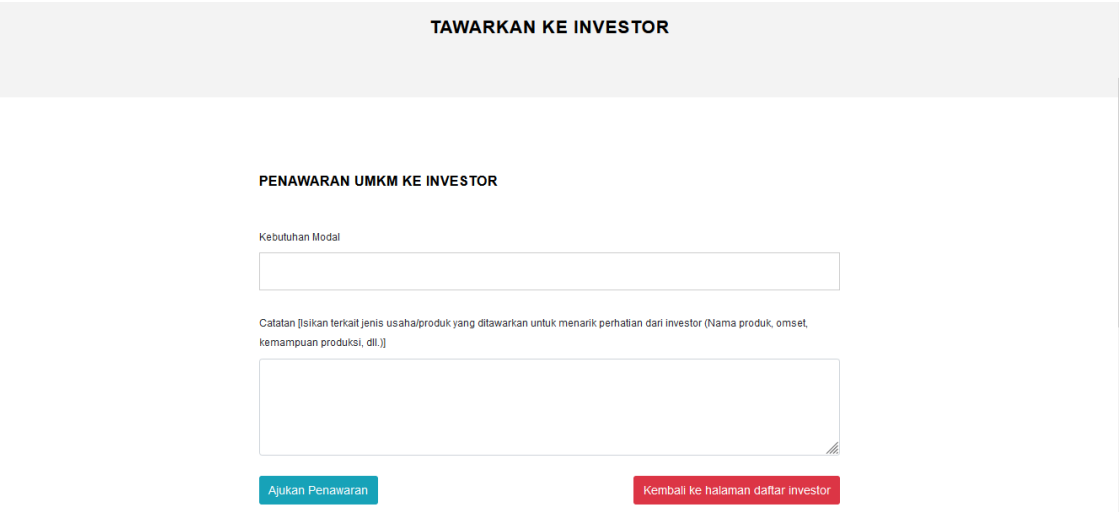

UMKM dapat menekan tombol Ajukan penawaran, apabila form telah terisi, setelah ada notifikasi pengajuan berhasil, UMKM dapat menekan tombol kembali ke halaman daftar investor

3. Penawaran ke investor

Pada menu ini digunakan untuk melihat penawaran yang telah kita kirimkan ke investor dan untuk melihat apakah pengajuan yang kita kirimkan disetujui atau tidak. Apabila disetujui maka UMKM dapat langsung menghubungi Investor untuk kerjasama berikutnya.

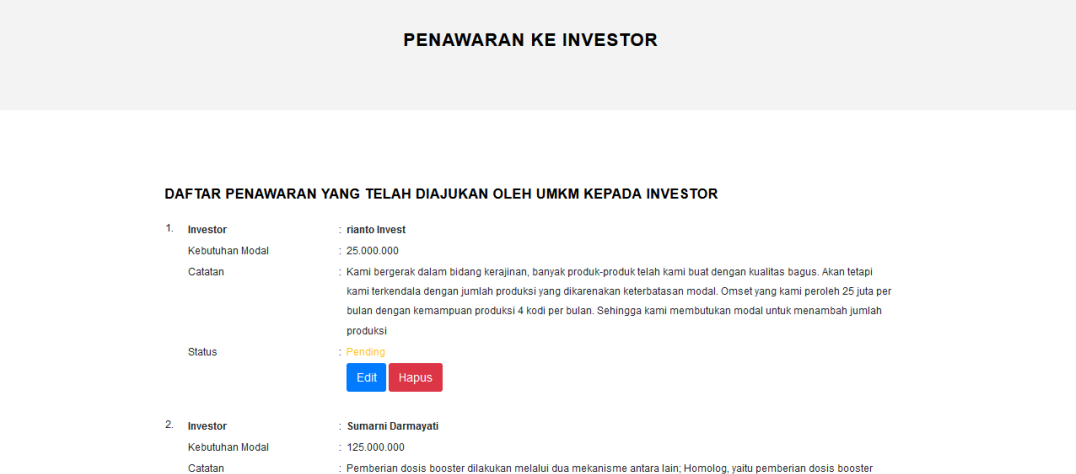

Pada halaman ini UMKM dapat menghapus ataupun mengedit pengajuan yang telah dibuat/dikirim ke investor dengan mengklik tombol **"Hapus"** apabila ingin menghapus, dan klik tombol **"Edit"** Apabila ingin mengedit penawaran.

dengan menggunakan jenis vaksin yang sama dengan vaksin primer dosis lengkap yang telah didapat sebelumnya.

4. Penawaran dari Investor

Pada menu ini, UMKM dapat melihat daftar investor yang telah mengajukan penawaran pemodalan ke UMKM. UMKM dapat menerima atau menolak penawaran tersebut, apabila penawaran diterima maka UMKM dapat menghubungi Investor atau Investor akan menghubungi UMKM untuk kerjasama berikutnya.

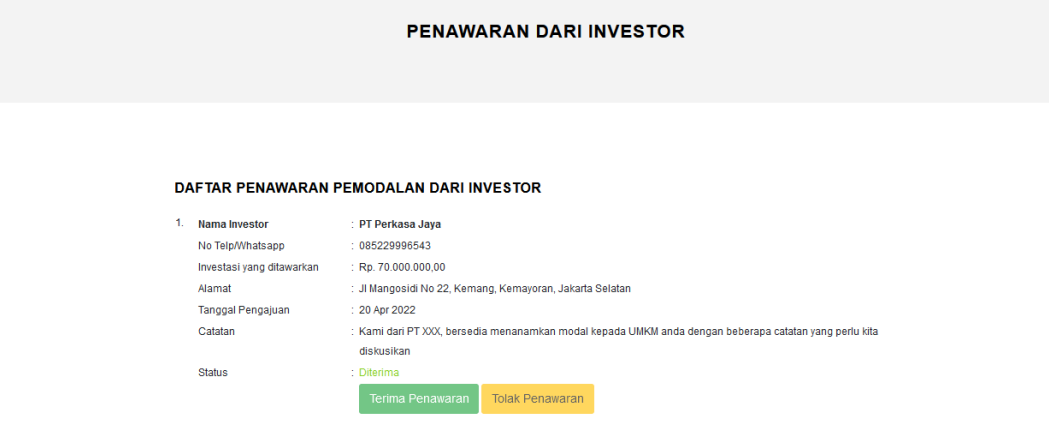

#### **DISTRIBUSI**

Distribusi merupakan menu tambahan yang dapat digunakan UMKM untuk mencari Distributor/Pengepul bagi UMKM, selain itu UMKM dapat menawarkan produk yang dimiliki kepada distributor/pengepul. Beberapa menu yang dapat digunakan oleh UMKM dapat dilihat pada gambar berikut.

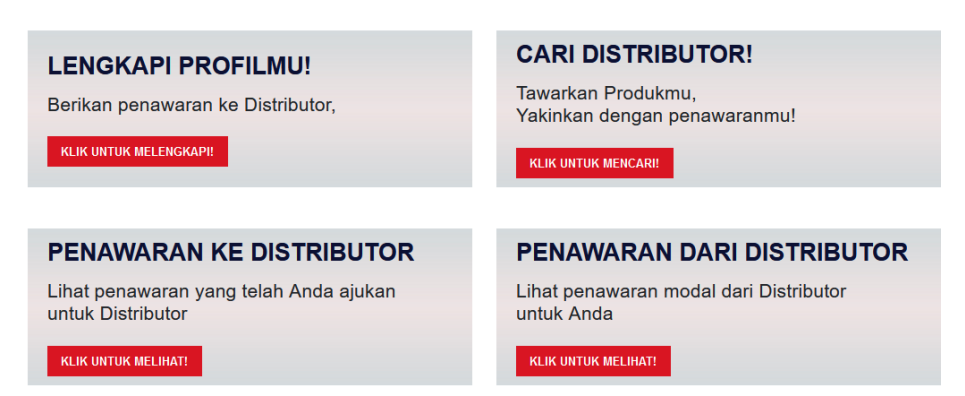

#### 1. Lengkapi Profil

Merupakan halaman yang digunakan untuk melengkapi profil UMKM, dimana kelengkapan profil tersebut akan dilihat oleh distributor/pengepul. Apakah DIstributor tersebut akan tertarik dengan profil yang dimiliki UMKM ataupun tidak!

#### **LENGKAPI PROFIL**

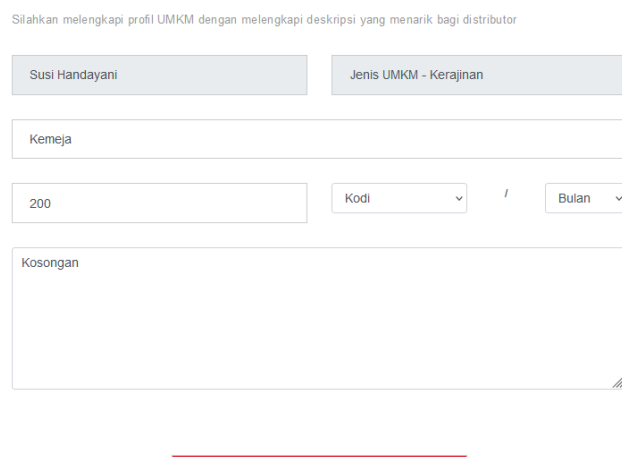

Lengkapi Profil

#### 2. Cari Distributor

Merupakan halaman pencarian distributor/pengepul, dimana pada halaman ini UMKM dapat mencari distributor/pengepul berdasarkan ketertarikan distributor terhadapa jenis usaha diminatinya. Pada halaman ini UMKM dapat mengajukan penawaran kepada distributor dengan memilih tombol **Ajukan**.

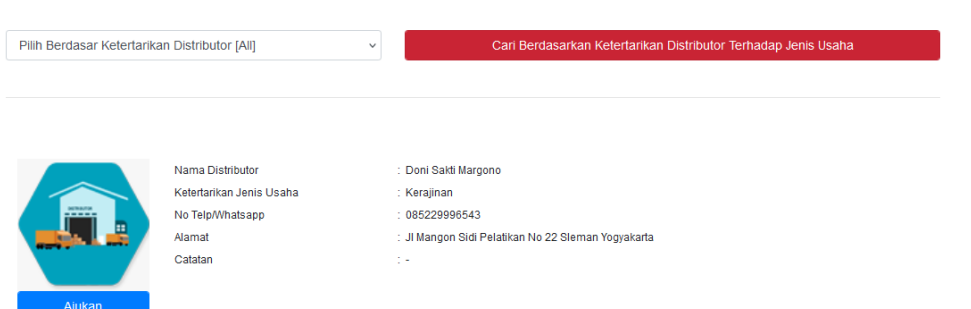

Setelah memilih pengajuan, maka UMKM akan diarahkan pada halaman penawaran UMKM ke Distributor, UMKM harus mengisi form yang telah disediakan dan memberikan deskripsi yang menarik, agar distributor bersedia menjalin kerjasama dengan UMKM.

#### PENAWARAN UMKM KE DISTRIBUTOR/PENGEPUL

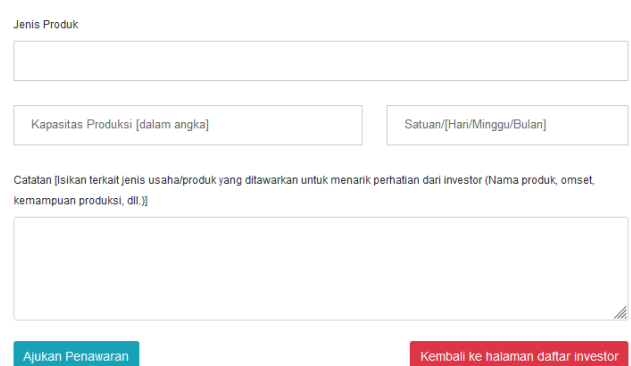

UMKM dapat menekan tombol Ajukan penawaran, apabila form telah terisi, setelah ada notifikasi pengajuan berhasil, UMKM dapat menekan tombol kembali ke halaman daftar distributor

#### 3. Penawaran ke Distributor

Pada menu ini digunakan untuk melihat penawaran yang telah kita kirimkan ke distributor dan untuk melihat apakah pengajuan yang kita kirimkan disetujui atau tidak. Apabila disetujui maka UMKM dapat langsung menghubungi distributor untuk kerjasama berikutnya.

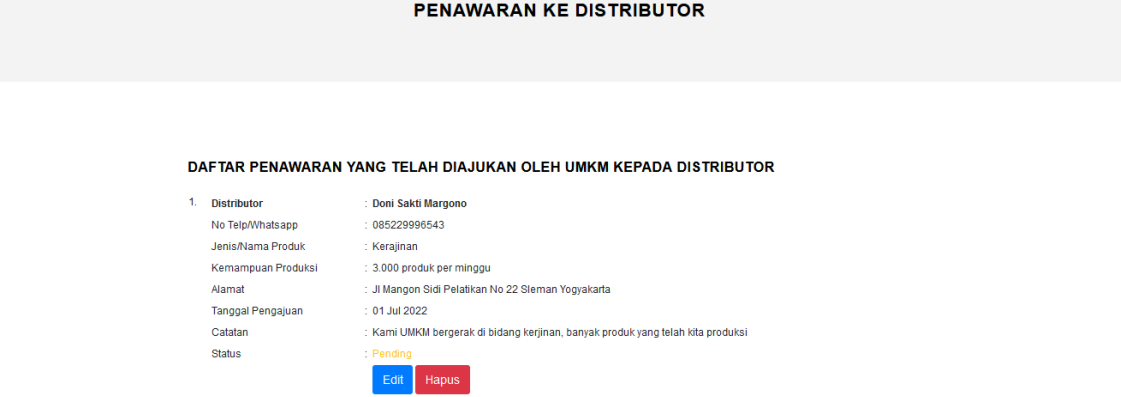

Pada halaman ini UMKM dapat menghapus ataupun mengedit pengajuan yang telah dibuat/dikirim ke distributor dengan mengklik tombol **"Hapus"** apabila ingin menghapus, dan klik tombol **"Edit"** Apabila ingin mengedit penawaran.

#### 4. Penawaran dari Distributor

Pada menu ini, UMKM dapat melihat daftar distributor yang telah mengajukan penawaran ke UMKM. UMKM dapat menerima atau menolak penawaran tersebut, apabila penawaran diterima maka UMKM dapat menghubungi Distributor atau Distributor akan menghubungi UMKM untuk kerjasama berikutnya.

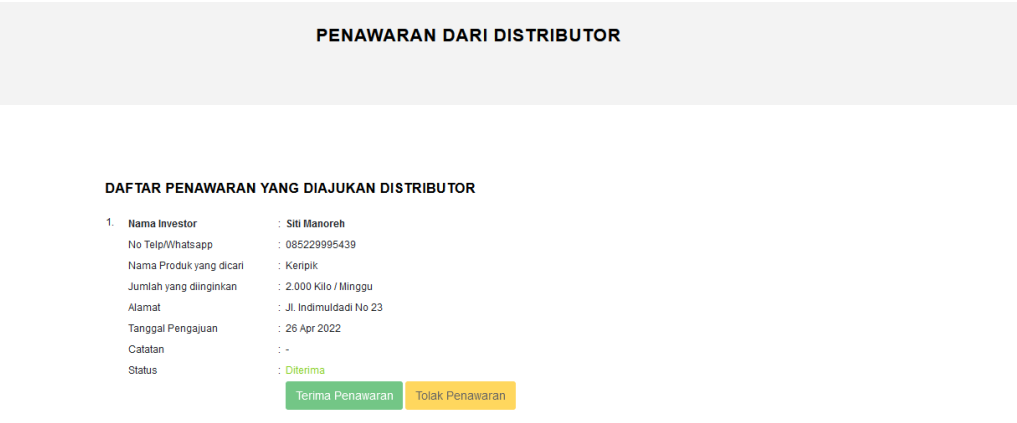

#### **BAHAN BAKU**

Bahan baku merupakan menu tambahan yang dapat digunakan UMKM untuk mencari Supplier bahan baku bagi UMKM, selain itu UMKM dapat menawarkan kebutuhan bahan baku dibutuhkan oleh UMKM. Beberapa menu yang dapat digunakan oleh UMKM dapat dilihat pada gambar berikut.

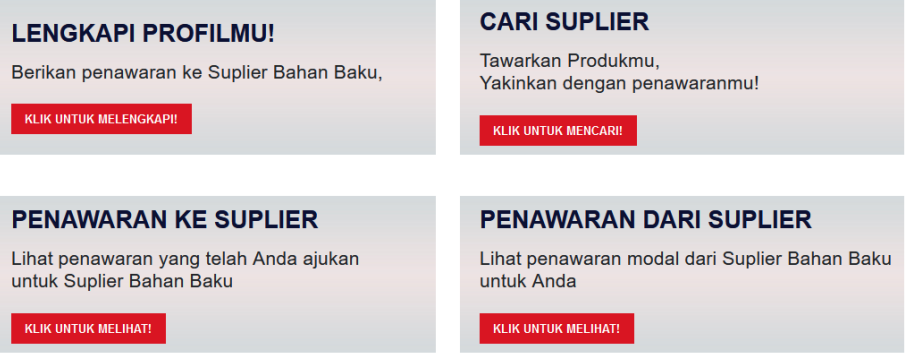

#### 1. Lengkapi Profil

Merupakan halaman yang digunakan untuk melengkapi profil UMKM, dimana kelengkapan profil tersebut akan dilihat oleh Supplier. Apakah Supplier tersebut akan tertarik dengan profil yang dimiliki UMKM ataupun tidak!

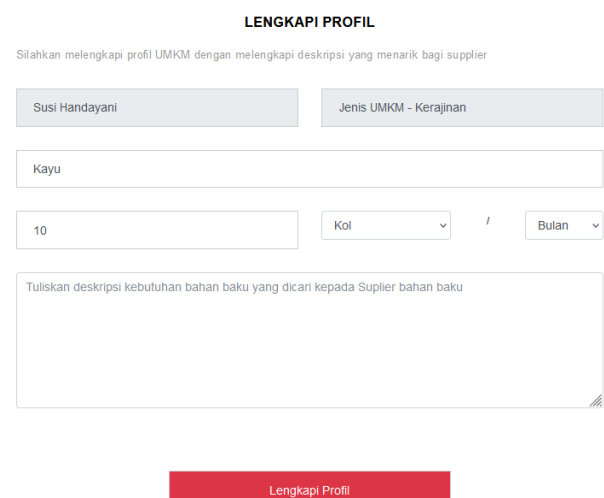

#### 2. Cari Supplier

Merupakan halaman pencarian Supplier, dimana pada halaman ini UMKM dapat mencari Supplier berdasarkan ketertarikan Supplier terhadapa jenis usaha diminatinya. Pada halaman ini UMKM dapat mengajukan penawaran kepada Supplier dengan memilih tombol **Ajukan**.

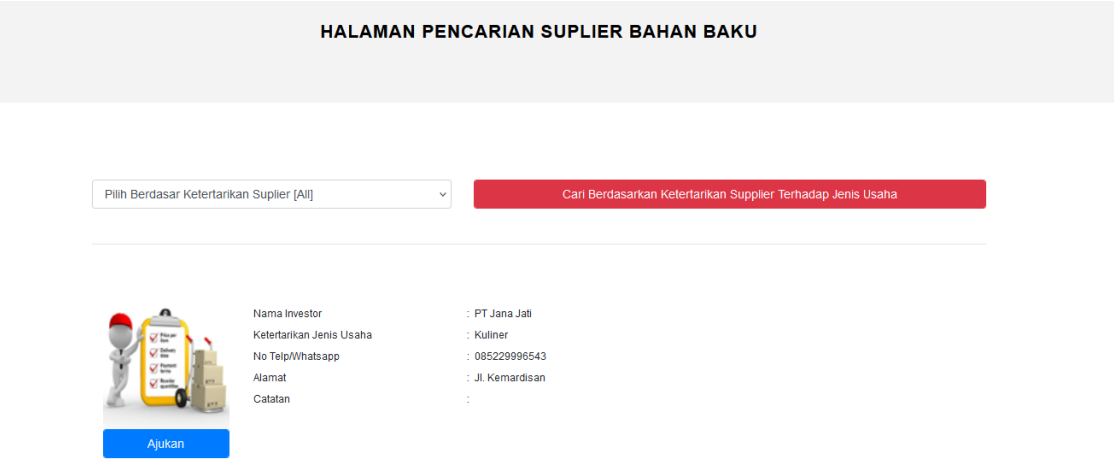

Setelah memilih pengajuan, maka UMKM akan diarahkan pada halaman penawaran UMKM ke Supplier, UMKM harus mengisi form yang telah disediakan dan memberikan deskripsi yang menarik, agar Supplier bersedia menjalin kerjasama dengan UMKM.

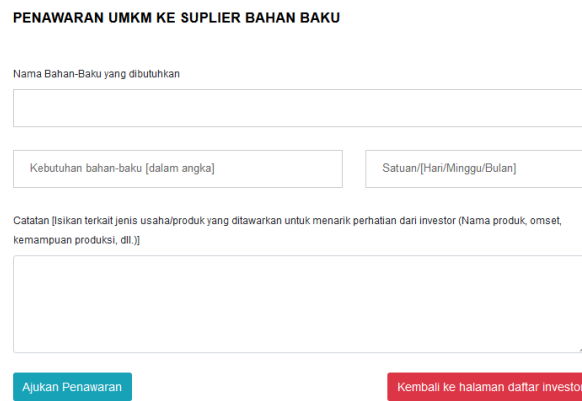

UMKM dapat menekan tombol Ajukan penawaran, apabila form telah terisi, setelah ada notifikasi pengajuan berhasil, UMKM dapat menekan tombol kembali ke halaman daftar Supplier

3. Penawaran ke Suplier

Pada menu ini digunakan untuk melihat penawaran dari UMKM yang telah kita kirimkan ke supplier dan untuk melihat apakah pengajuan yang kita kirimkan disetujui atau tidak. Apabila disetujui maka UMKM dapat langsung menghubungi Supplier untuk kerjasama berikutnya.

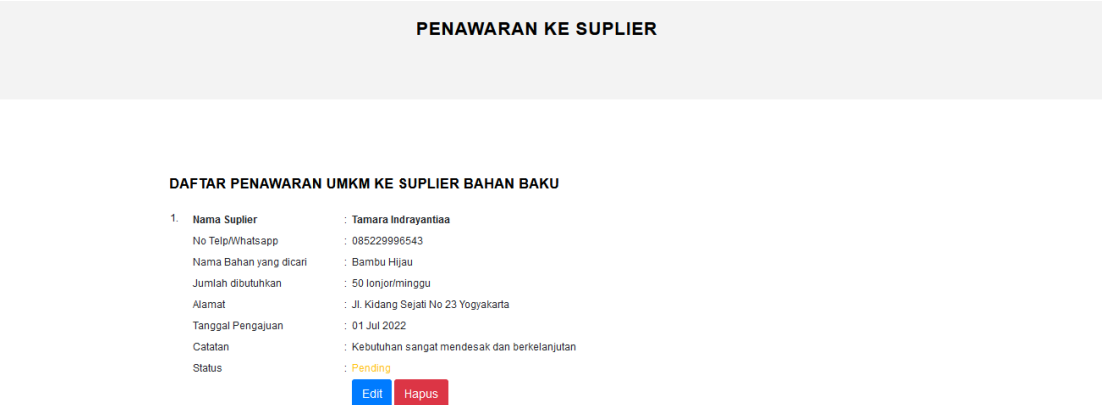

Pada halaman ini UMKM dapat menghapus ataupun mengedit pengajuan yang telah dibuat/dikirim ke supplier dengan mengklik tombol **"Hapus"** apabila ingin menghapus, dan klik tombol **"Edit"** Apabila ingin mengedit penawaran.

4. Penawaran dari Supplier

Pada menu ini, UMKM dapat melihat daftar supplier yang telah mengajukan penawaran ke UMKM. UMKM dapat menerima atau menolak penawaran tersebut, apabila penawaran diterima maka UMKM dapat menghubungi Supplier atau Supplier akan menghubungi UMKM untuk kerjasama berikutnya.

#### **PROFIL**

Pada menu profil, UMKM dapat mengupdate username dan password yang telah dibuat dan mengupdate profil UMKM. Selain itu UMKM dapat mengcopy URL yang dimiliki UMKM untuk melihat halaman beranda yang dimiliki UMKM.

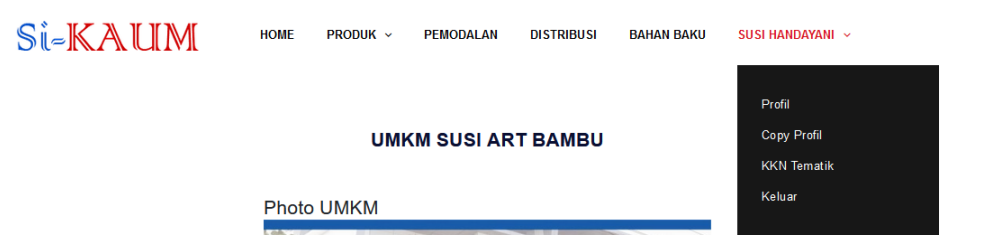

#### 1. Profil

Pada menu profil UMKM dapat Mengupdate profil dari UMKM dan mengupdate password yang telah dibuat sebelumnya.

**UMKM SUSI ART BAMBU** 

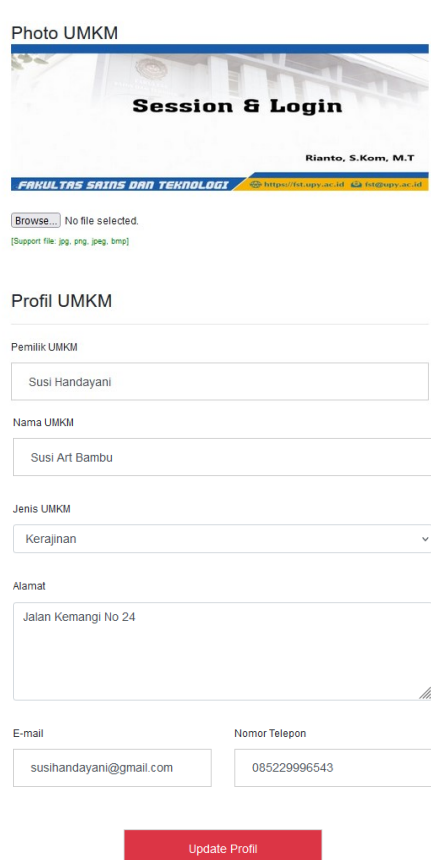

### 2. Copy Profil

Pada halaman ini, UMKM dapat mengcopy url yang dimiliki pada aplikasi si-kaum.com dan dapat membagikannya di media-media social ataupun menyebarkannya melalui website dengan tujuan mempromosikan produk-produk yang kita miliki.

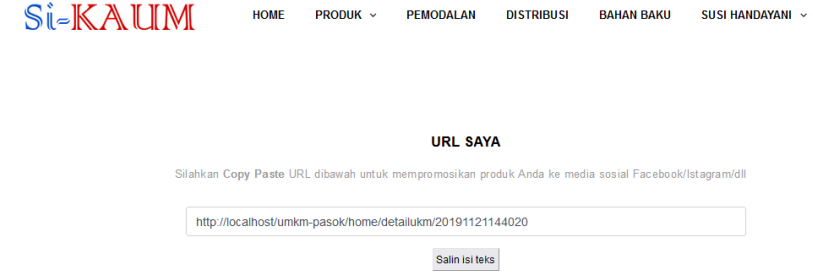

#### Apabila url tersebut kita copy dan kita paste ke browser, maka akan menampilkan profil yang kita miliki dan produk-produk yang telah kita upload

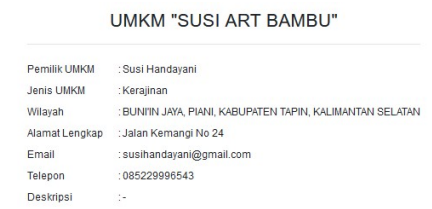

#### Produk "SUSI ART BAMBU"

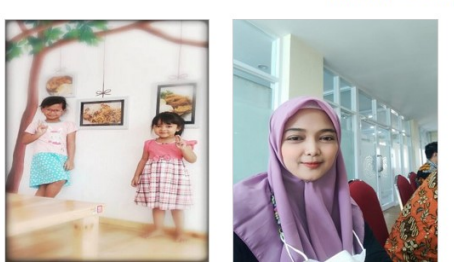

#### 3. Keluar

Tombol keluar dapat digunakan UMKM untuk keluar dari halaman utama UMKM setelah login.

# **OTHER USER**

Other user merupakan pengguna lain selain UMKM, untuk mengguna lain dapat diakses melalui link <http://si-kaum/daftar> , dari link pendaftaran tersebut akan terdapat beberapa entitas pengguna yang dapat menggunakan aplikasi Si-KAUM selain UMKM.

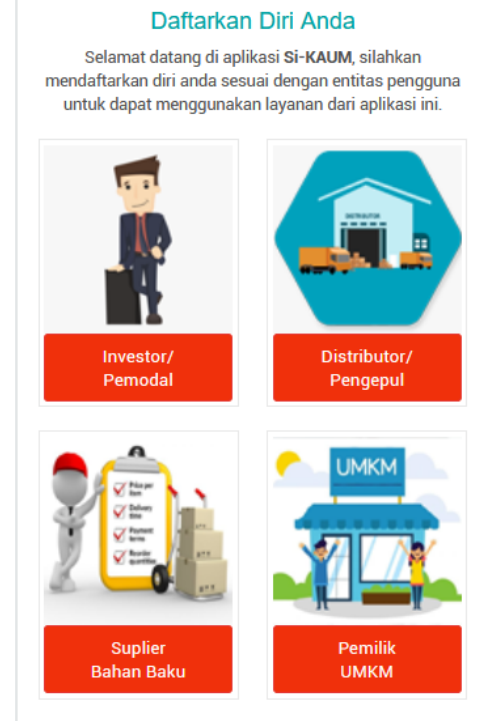

Sudah mempunyai Akun? Klik disini untuk login!

Untuk menggunakan aplikasi Si-KAUM, pengguna harus melakukanpendaftaran terlebih dahulu, baik itu sebagai investor/pemodal, distributor/pengepul ataupun supplier bahan baku.

#### **Investor/pemodal**

1. Investor harus melengkapi terlebih dahulu form pendaftaran, sebelum masuk ke halaman utama.

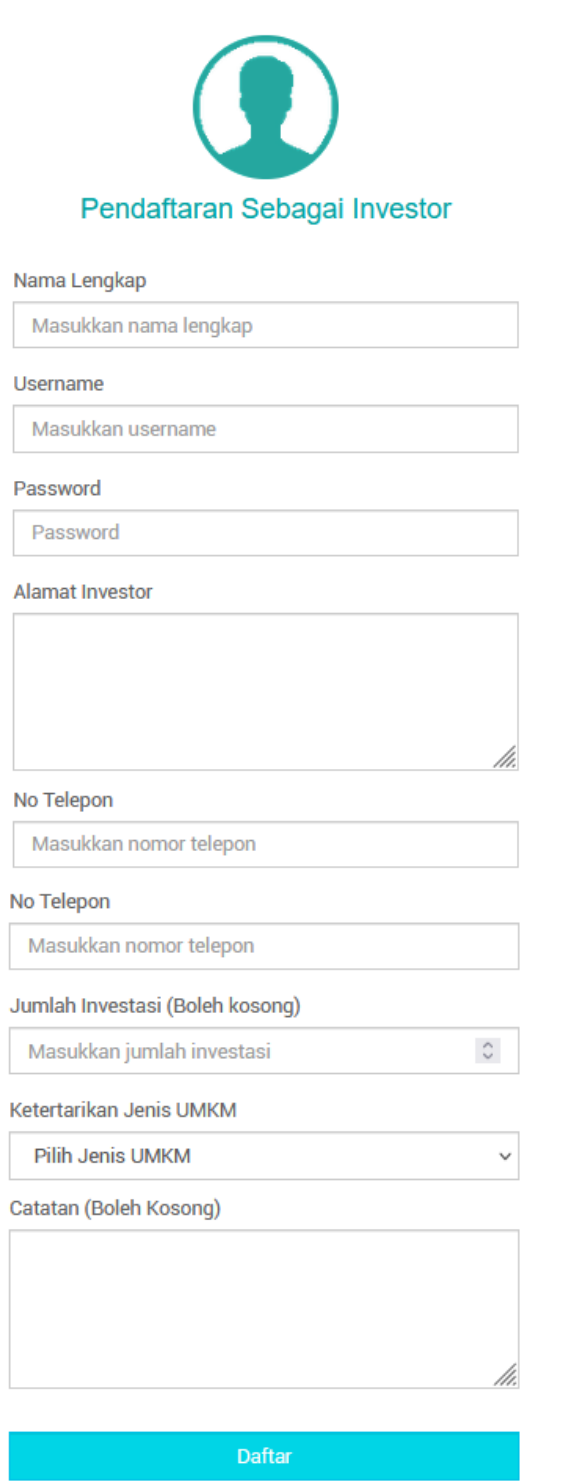

2. Setelah melakukan pendaftaran, investor dapat masuk melalui halaman login [http://si](http://si-kaum/admin)[kaum/admin](http://si-kaum/admin)

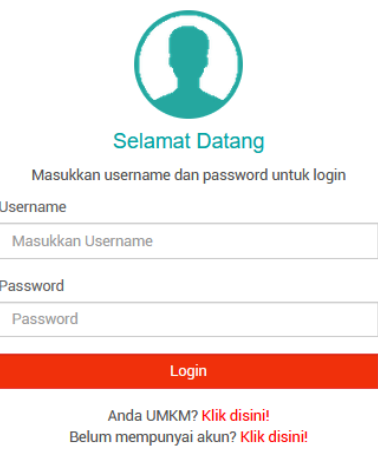

Investor/pemodal dapat login menggunakan username dan password yang telah didaftarkan terlebih dahulu

3. **Profil Investor**. Setelah login, investor akan dibawa ke halaman utama berupa halaman profil investor.

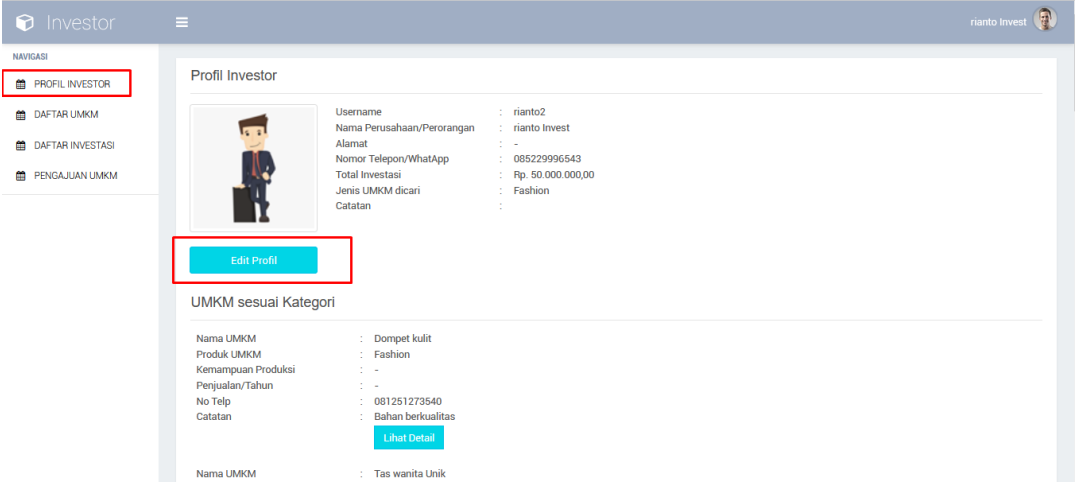

Investor dapat mengedit profil agar dapat melihat UMKM yang sesuai dengan kategori Investor.

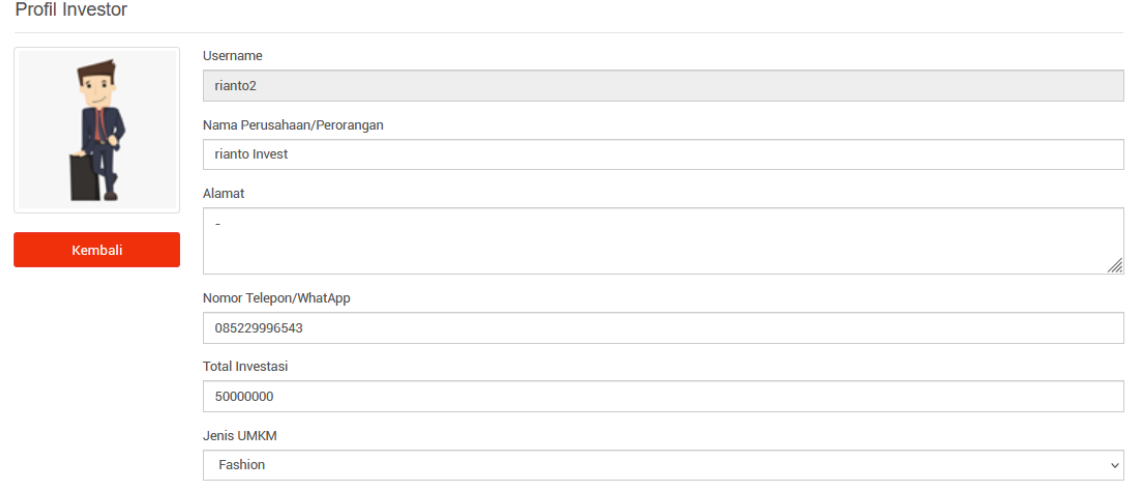

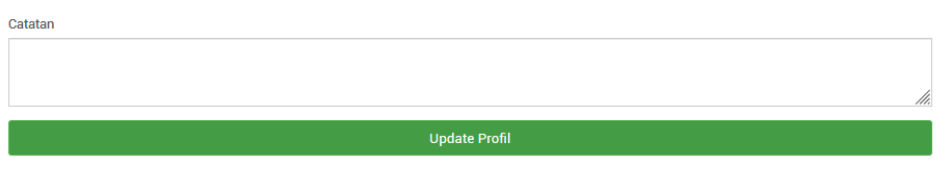

C

Pada halaman UMKM sesuai Kategori, Investor dapat mengirimkan penawaran kepada UMKM untuk pemodalan denganmemilk lihat detail, kemudian pilih ajukan penawaran

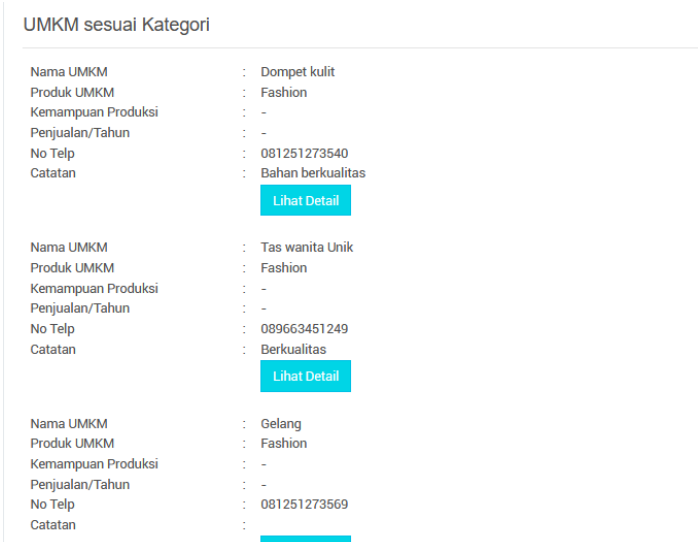

4. **Daftar UMKM**. Pada tab ini, investor dapat melihat daftar UMKM yang ada dan dapat mengajukan penawaran pemodalan kepada UMKM

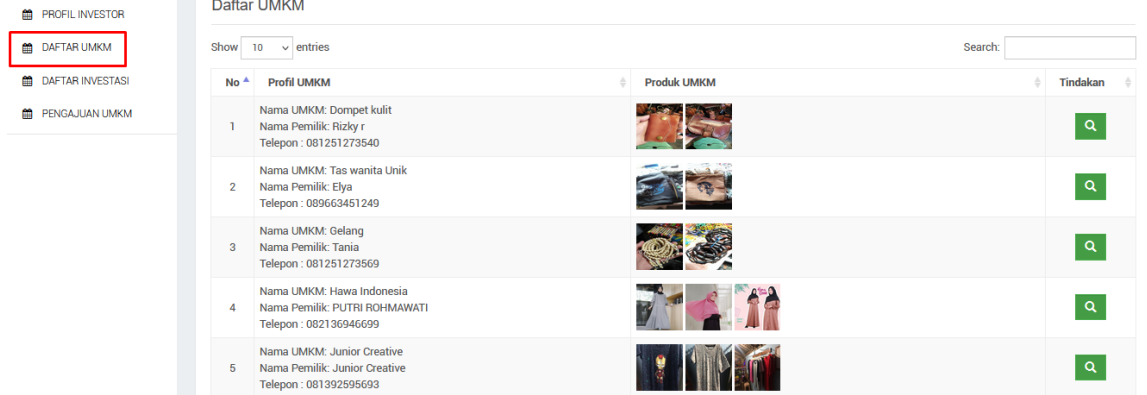

5. **Daftar Investasi**. Pada tab ini berisi daftar penawarn yang telah dibuat investor kepada UMKM. Pada bagian ini UMKM dapat melihat apakah penawaran yang di ajukan diterima atau tidak.

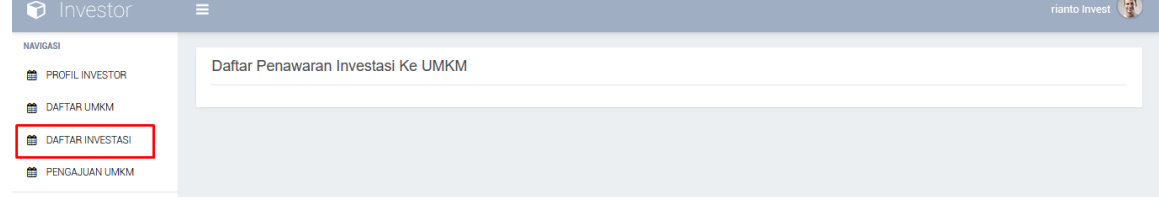

6. **Pengajuan UMKM.** Pada tab ini berisi daftar pengajuan yang diajukan UMKM kepada Investor, investor dapat menerima atau menolak penawaran ini, apabila investor menerima penawaran, maka Investor dapat langsung menghubungi UMKM atau UMKM dapat menghubungi investor.

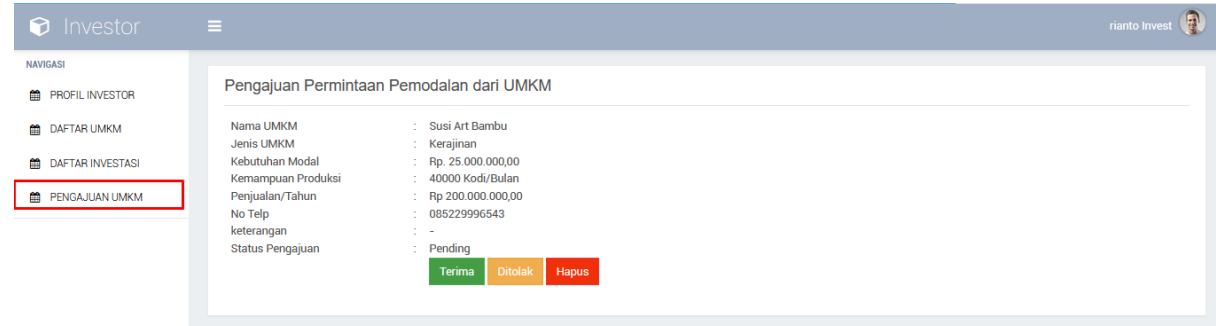

#### **DISTRIBUTOR**

1. Distributor harus melengkapi terlebih dahulu form pendaftaran, sebelum masuk ke halaman utama.

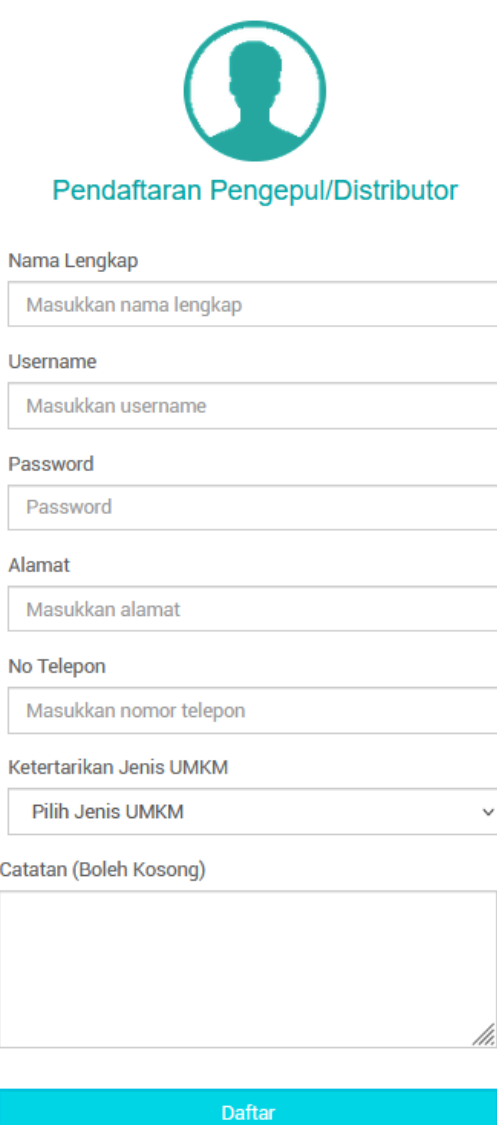

2. Setelah melakukan pendaftaran, distributor dapat masuk melalui halaman login [http://si](http://si-kaum/admin)[kaum/admin](http://si-kaum/admin)

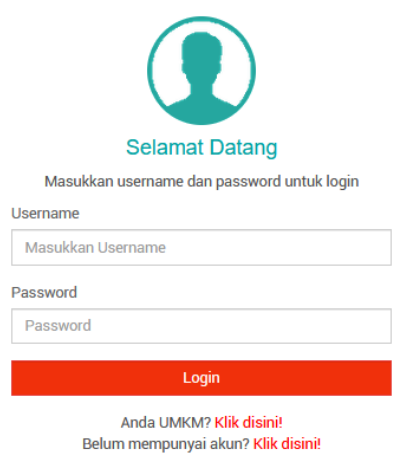

Distributor dapat login menggunakan username dan password yang telah didaftarkan terlebih dahulu

3. **Profil Distributor**. Setelah login, distributor akan dibawa ke halaman utama berupa halaman profil distributor.

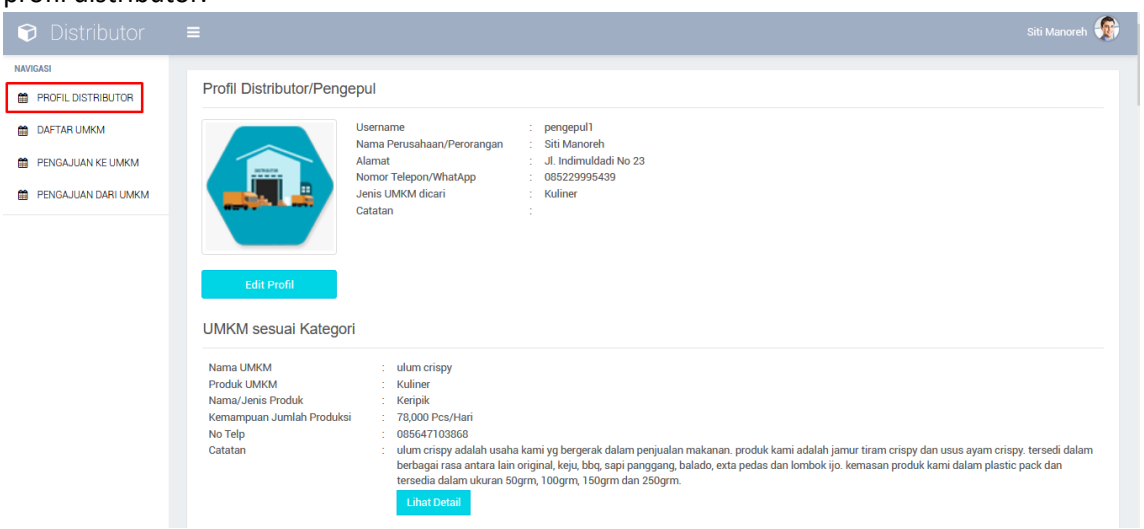

Investor dapat mengedit profil agar dapat melihat UMKM yang sesuai dengan kategori Distributor.

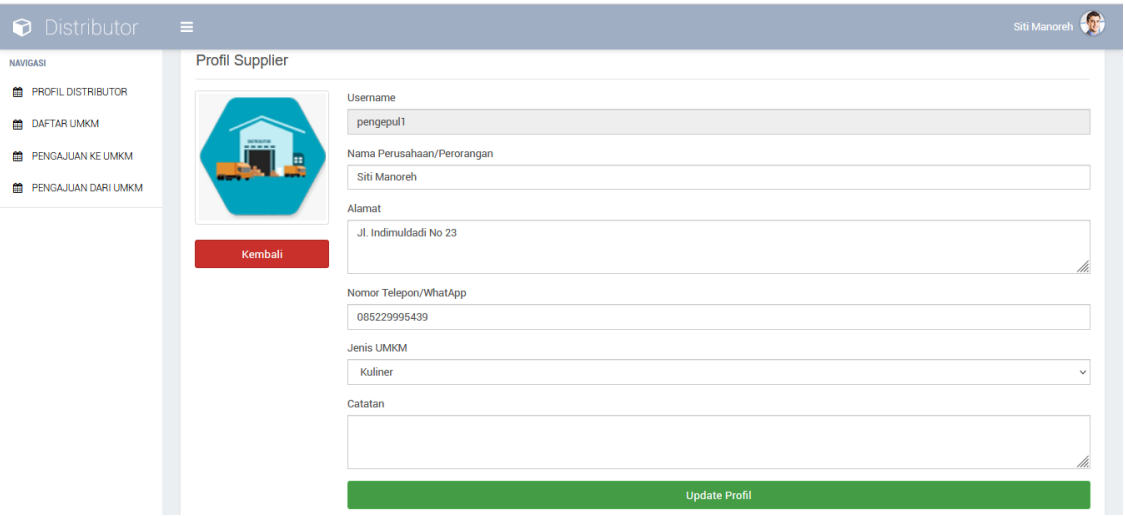

Pada halaman UMKM sesuai Kategori, Distributor dapat mengirimkan penawaran kepada UMKM dengan memilk lihat detail, kemudian pilih ajukan penawaran

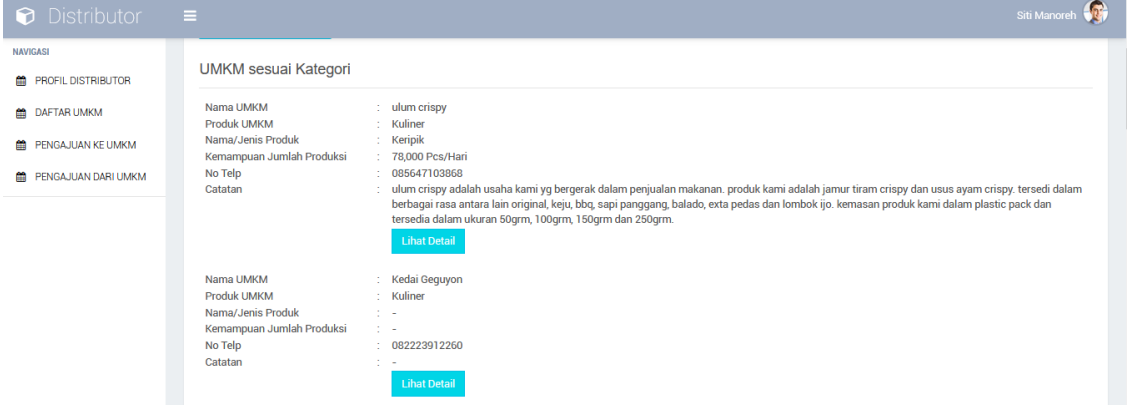

4. **Daftar UMKM**. Pada tab ini, distributor dapat melihat daftar UMKM yang ada dan dapat mengajukan penawaran kepada UMKM

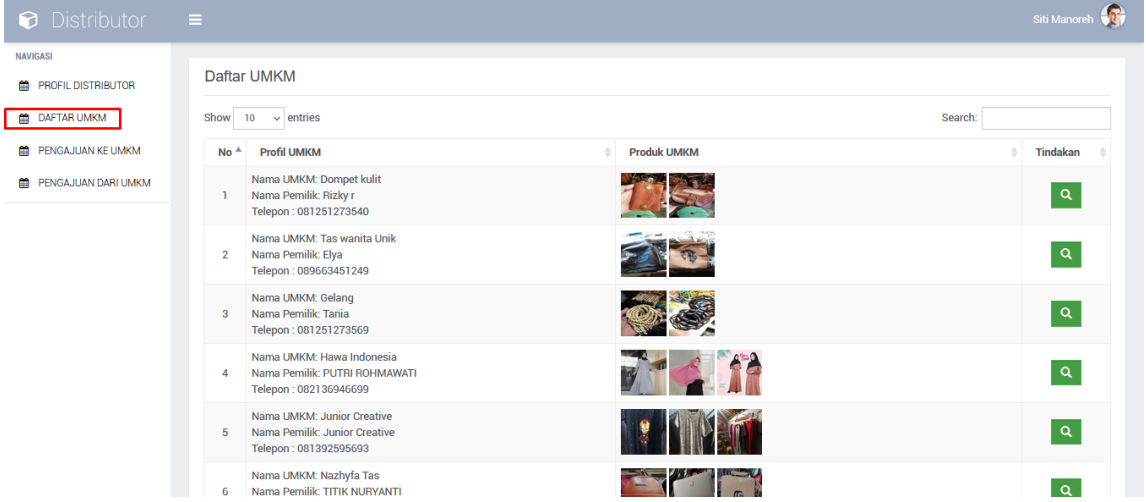

5. **Daftar Pengajuan ke UMKM**. Pada tab ini berisi daftar penawarn yang telah dibuat distributor kepada UMKM. Pada bagian ini UMKM dapat melihat apakah penawaran yang di ajukan diterima atau tidak.

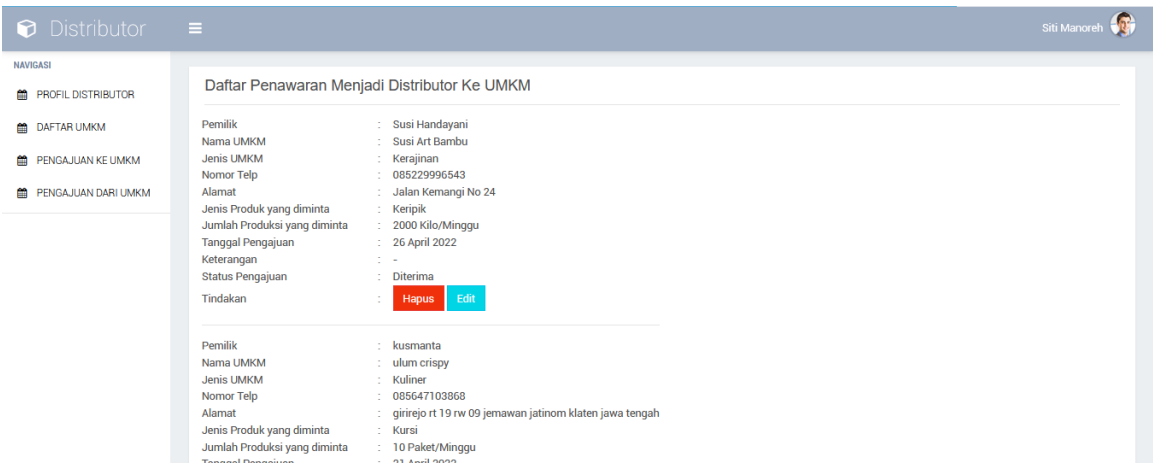

6. **Pengajuan dari UMKM.** Pada tab ini berisi daftar pengajuan yang diajukan UMKM kepada distributor, distributor dapat menerima atau menolak penawaran ini, apabila distributor menerima penawaran, maka distributor dapat langsung menghubungi UMKM atau UMKM dapat menghubungi distributor.

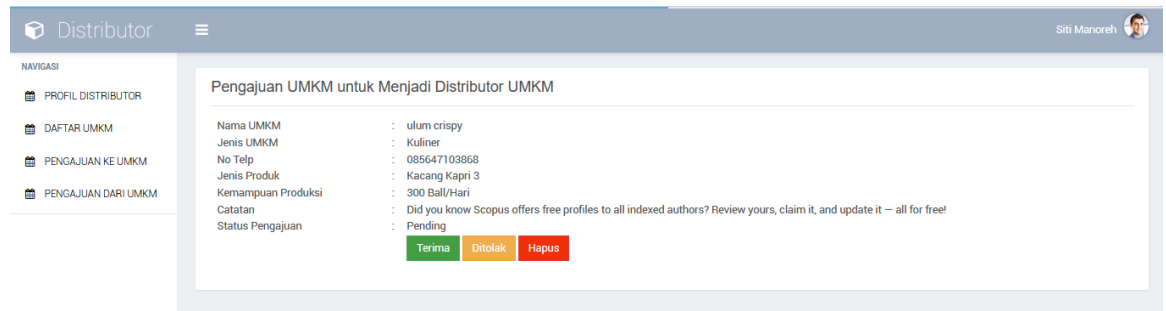

#### **SUPPLIER BAHAN BAKU**

1. Supplier harus melengkapi terlebih dahulu form pendaftaran, sebelum masuk ke halaman utama.

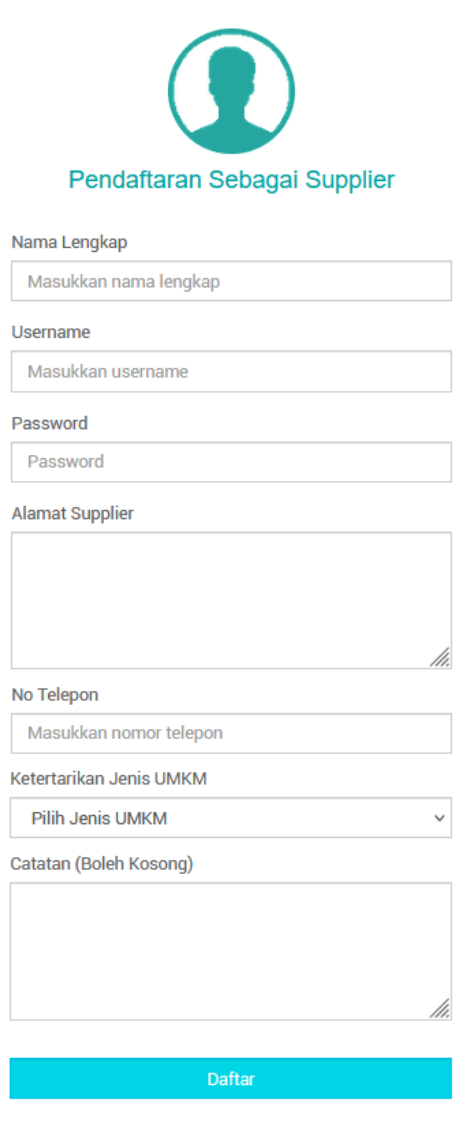

2. Setelah melakukan pendaftaran, supplier dapat masuk melalui halaman login [http://si](http://si-kaum/admin)[kaum/admin](http://si-kaum/admin)

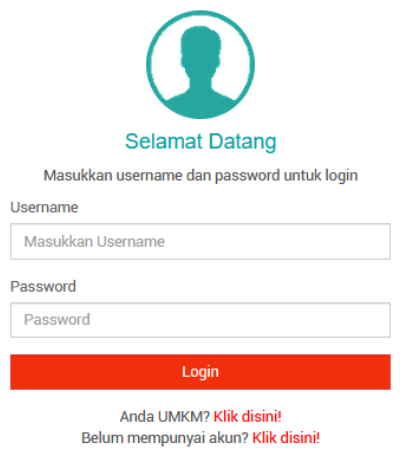

Supplier dapat login menggunakan username dan password yang telah didaftarkan terlebih dahulu

3. **Profil Supplier**. Setelah login, supplier akan dibawa ke halaman utama berupa halaman profil supplier.

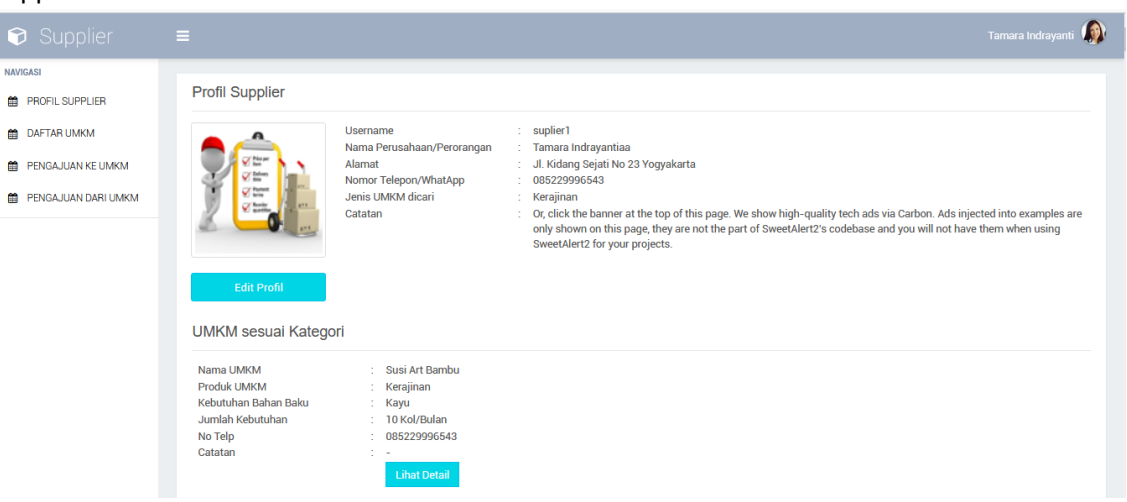

Supplier dapat mengedit profil agar dapat melihat UMKM yang sesuai dengan kategori Supplier.

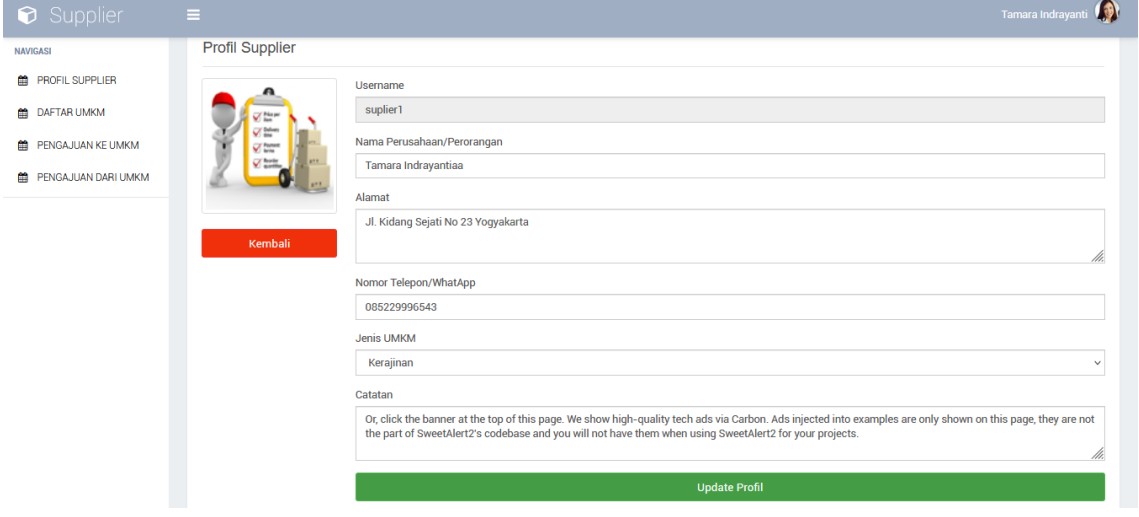

Pada halaman UMKM sesuai Kategori, supplier dapat mengirimkan penawaran kepada UMKM dengan memilk lihat detail, kemudian pilih ajukan penawaran

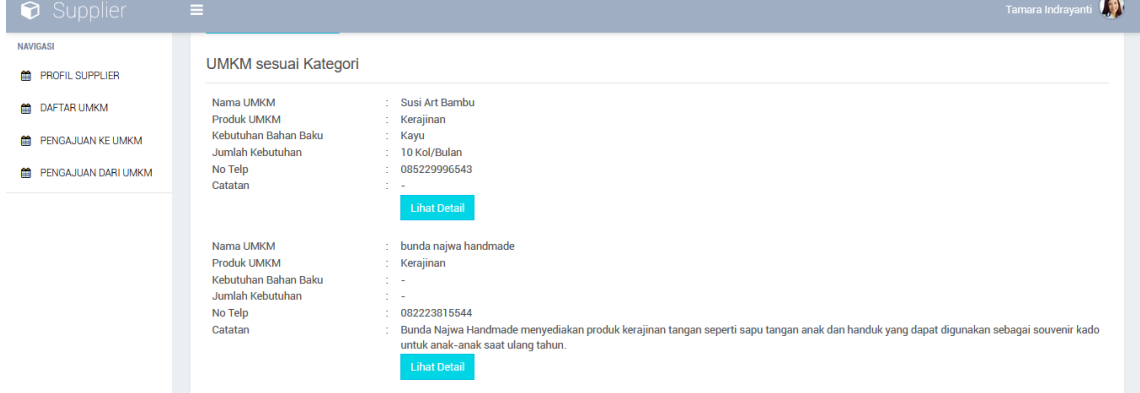

4. **Daftar UMKM**. Pada tab ini, supplier dapat melihat daftar UMKM yang ada dan dapat mengajukan penawaran kepada UMKM

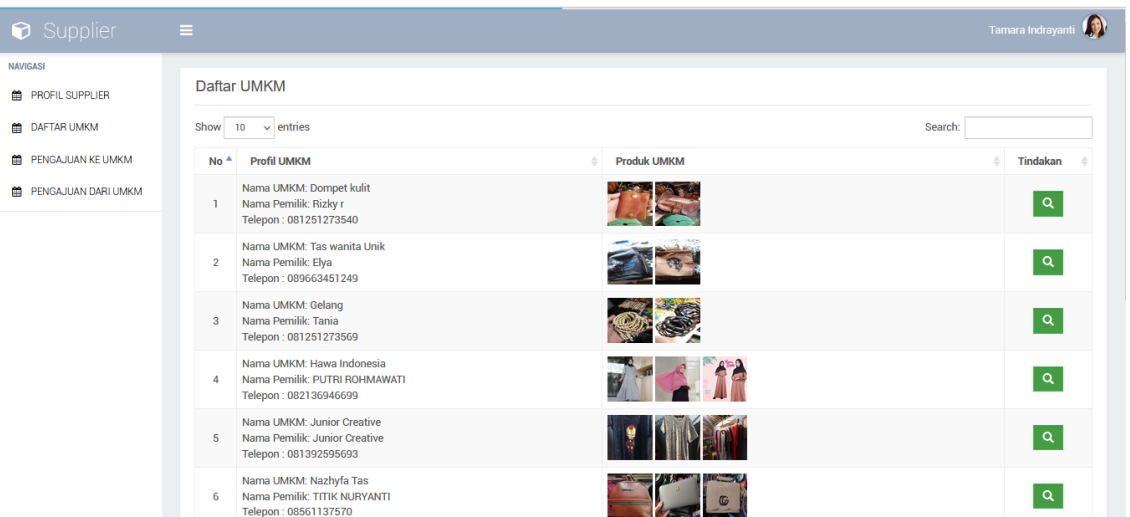

5. **Daftar Pengajuan ke UMKM**. Pada tab ini berisi daftar penawarn yang telah dibuat supplier kepada UMKM. Pada bagian ini UMKM dapat melihat apakah penawaran yang di ajukan diterima atau tidak.

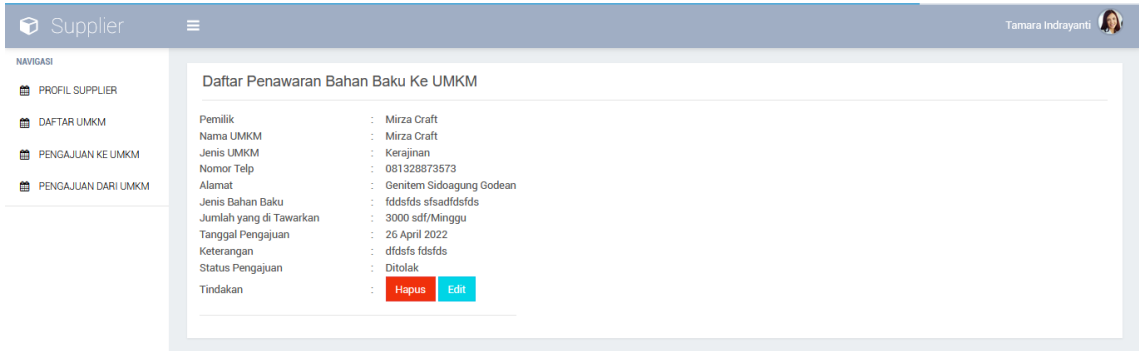

6. **Pengajuan dari UMKM.** Pada tab ini berisi daftar pengajuan yang diajukan UMKM kepada supplier, supplier dapat menerima atau menolak penawaran ini, apabila supplier menerima penawaran, maka supplier dapat langsung menghubungi UMKM atau UMKM dapat menghubungi Supplier.

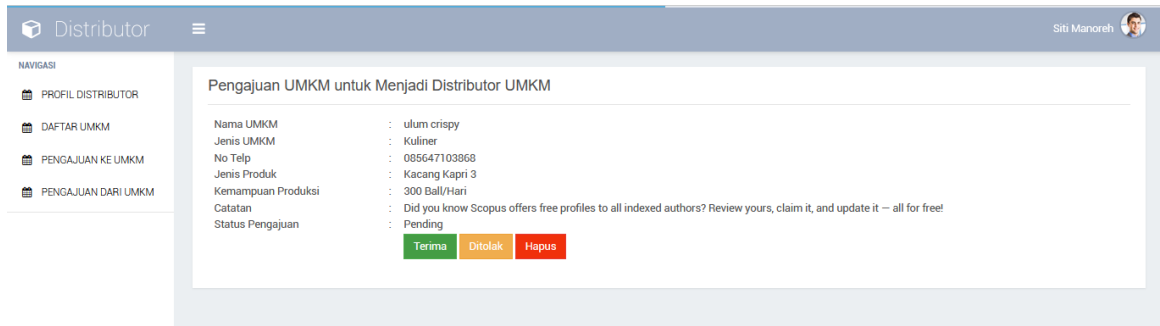

# **PENGGUNA MAHASISWA KKN**

1. Mahasiswa mendaftar melalui<http://si-kaum.com/kkn>

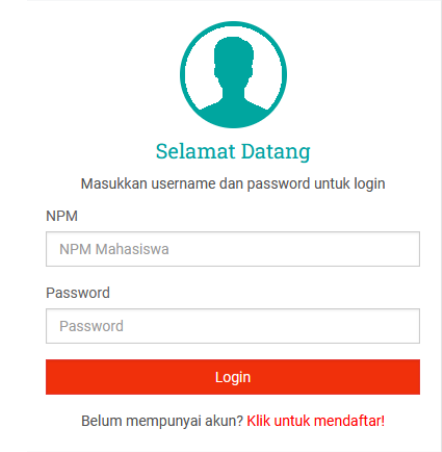

#### Pilih **klik untuk mendaftar**

2. Pengguna akan diarahkan ke halaman pendaftaran

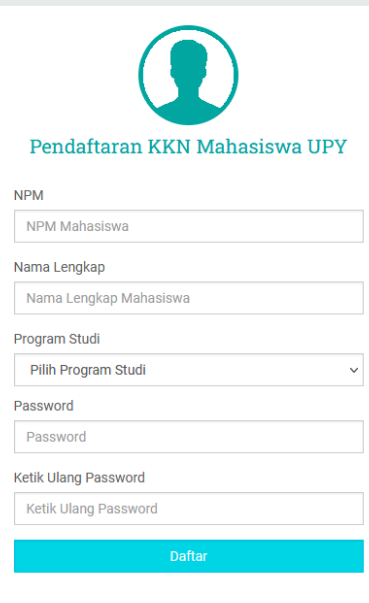

Isikan form tersebut (tidak boleh ada yang kosong), setelah form terisi silahkan klik **daftar**

3. Mahasiswa akan diarahkan ke halaman login

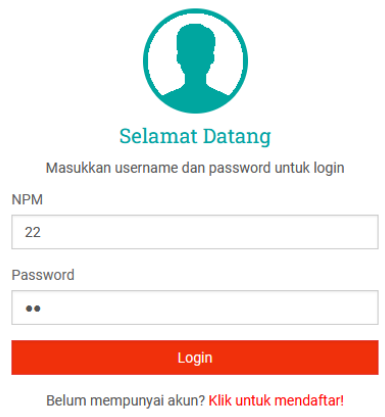

Silahkan login menggunakan npm dan password yang telah di daftarkan kemudian klik **Login** 4. Mahasiswa akan diarahkan ke halaman profil

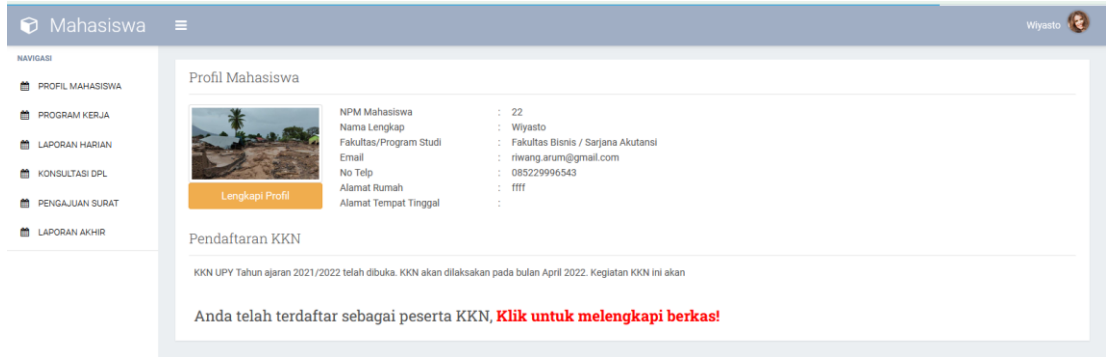

Klik lengkapi profil, kemudian mahasiswa akan di arahkan pada halaman form profil mahasiswa 5. Melengkapi profil mahasiswa

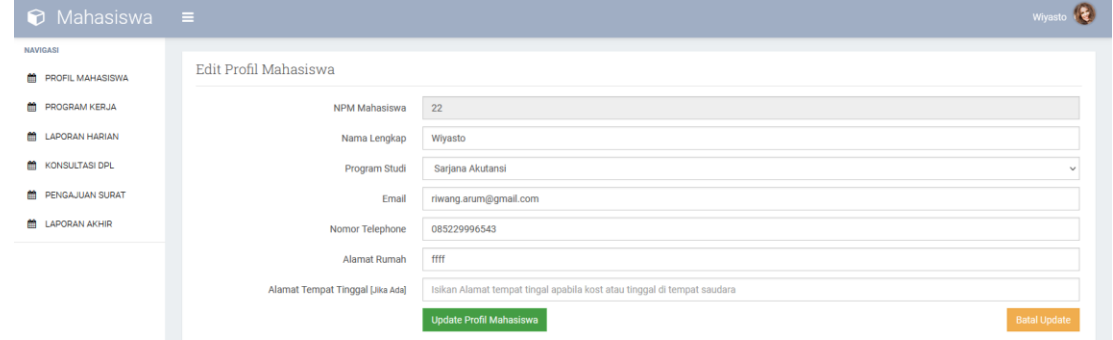

Lengkapi profil mahasiswa yang ada di dalam form, kemudian klik **Update profil mahasiswa**, kemudian klik batal update (Maka akan diarahkan pada halaman profil mahasiswa)

#### 6. Halaman profil mahasiwa

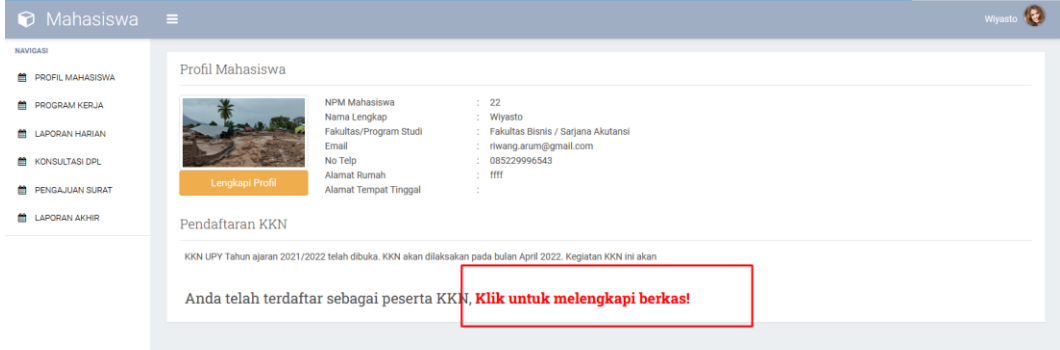

Untuk melanjutkan **Klik untuk melengkapi berkas**

7. Mahasiswa akan diarahkan pada halaman untuk melengkapi berkas Pendaftaran KKN

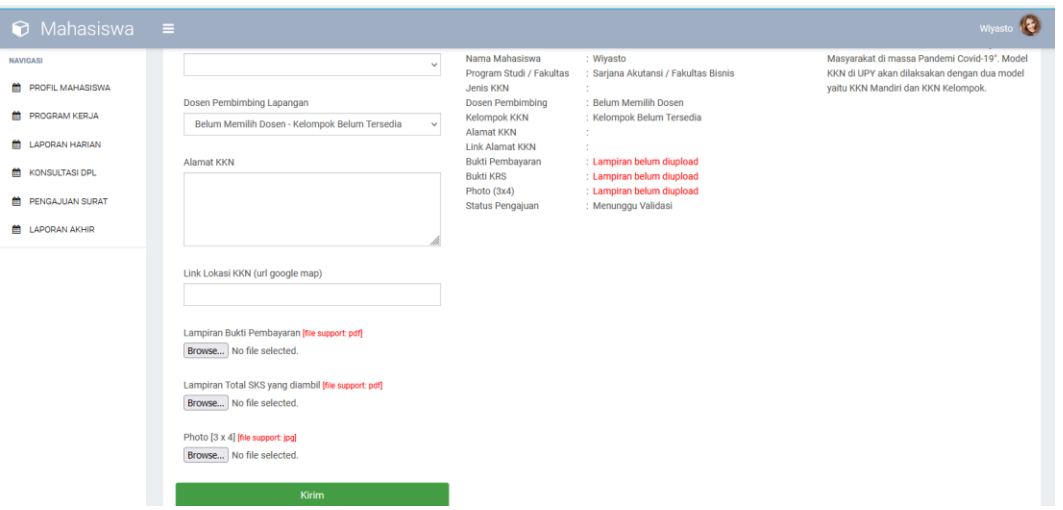

Mahasiswa dapat melengkapi dahulu form dan berkas-berkas yang perlu dilampirkan (Bukti pembayaran, lampiran transkip nilai (Total sks yang diambil), poto mahasiswa) kemudian klik **Kirim**. (pada tahap ini seharusnya ada validasi dari panita KKN, akan tetapi untuk ini kita skip)

8. Mengisikan program kerja mahasiswa dengan klik **program kerja**

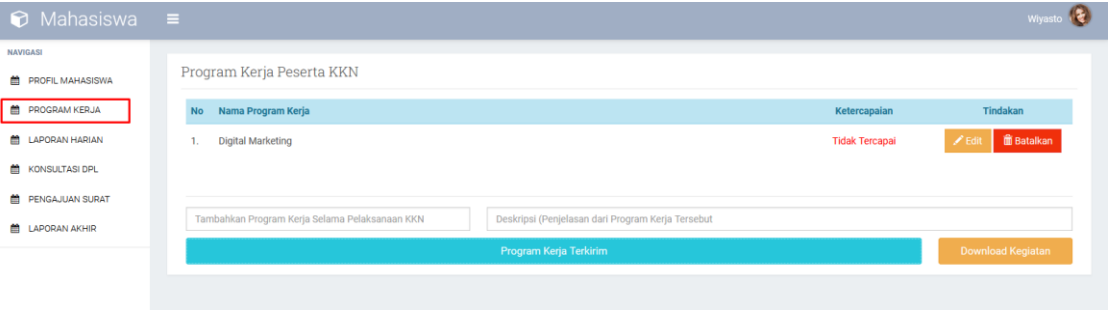

Mahasiswa dapat mengisi program kerja yang telah/akan dilakukan selama pelaksanaan KKN Tematik dengan memberikan deskripsi dari program kerja tersebut. Dosen dapat mengomentari program kerja tersebut yang nantikan akan masuk di halaman konsultasi. (**Download kegiatan**) pada sistem ini belum dapat dilakukkan.

9. Mengisikan laporan harian (Kegiatan mahasiswa selama KKN terkait program kerja yang telah diusulkan)

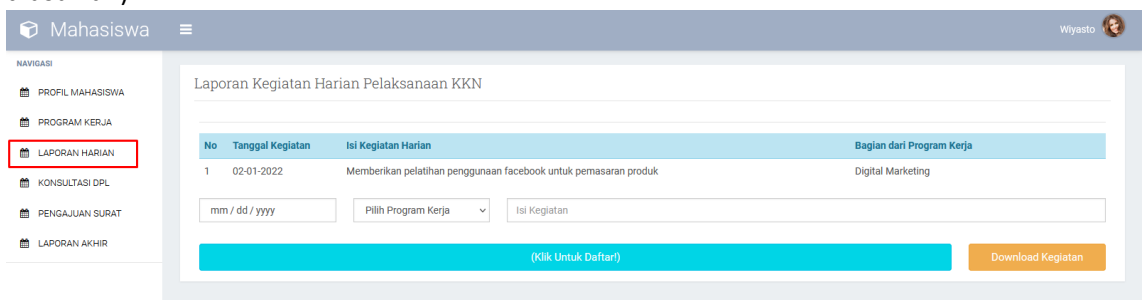

Mahasiswa dapat mengisikan laporan kegiatan harian berdasarkan waktu pelaksanaan, dan memilih kegiatan tersebut bagian dari program kerja yang mana (DPL akan dapat mengomentari laporan harian yang nanti akan masuk di halaman konsultasi DPL)

10. Halaman konsultasi Mahasiswa

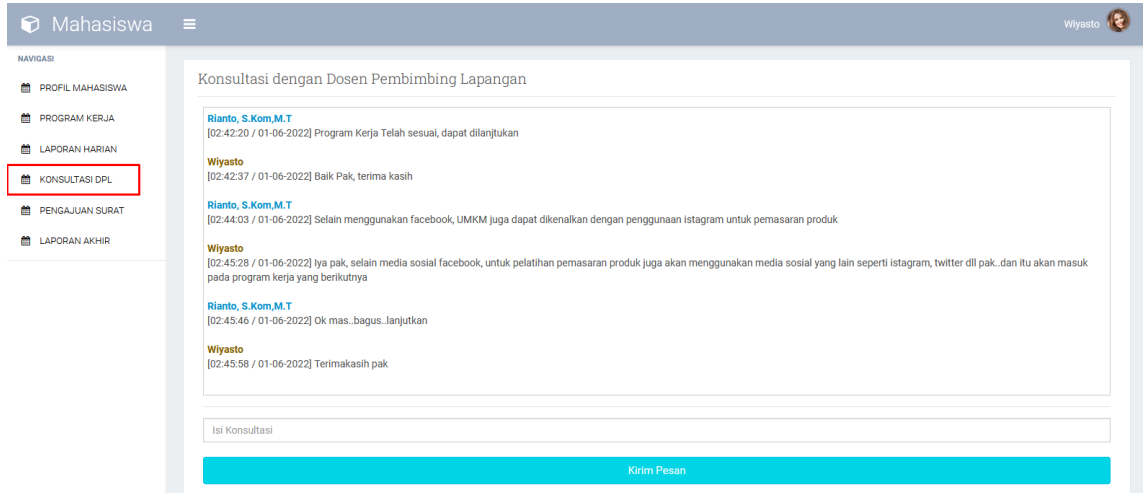

Mahasiswa dapat melakukan konsultasi melalui **konsultasi**, dimana halaman konsultasi juga akan menampung komentar-komentar dari DPL yang berasal dari menu **program kerja** dan **laporan harian.**

11. Laporan Akhir

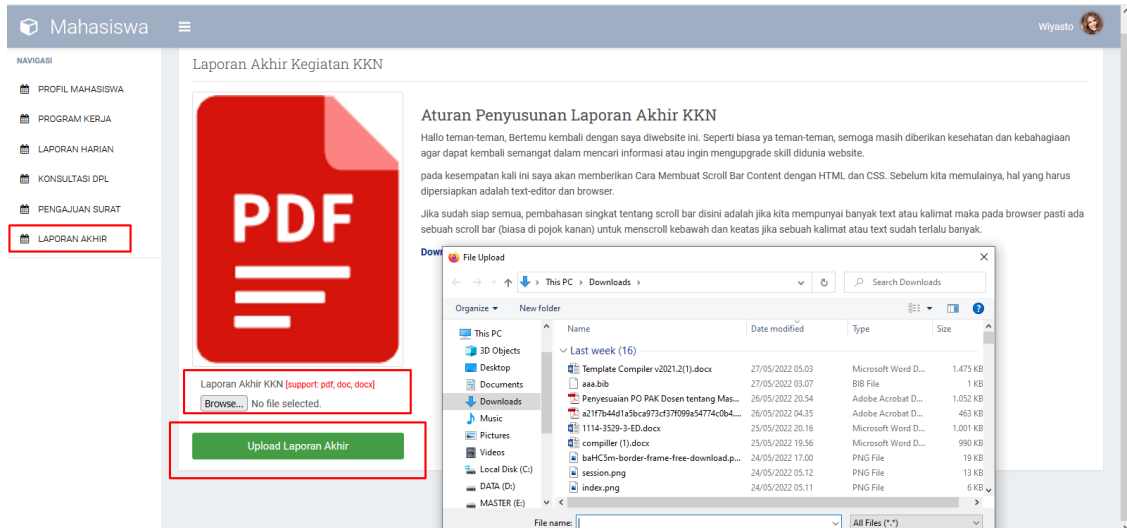

Mahasiswa dapat mengirimkan laporan akhir dalam bentuk (pdf, doc, docx). Template lamporan silahkan menggunakan format yang sudah tersedia di LPPM.

Laporan yang telah di upload dapat dilihat pada bagian kanan, dari warna teks yang awalnya merah akan berubah menjadi biru.

12. Mahasiswa tidak perlu masuk pada tab pengajuan surat.

## **PENGGUNA DOSEN DPL**

1. DPL login melalui<http://si-kaum.com/dpl> dengan akun yang sudah dibuatkan oleh admin dengan menggunakan username NIS dan password yang telah diberikan

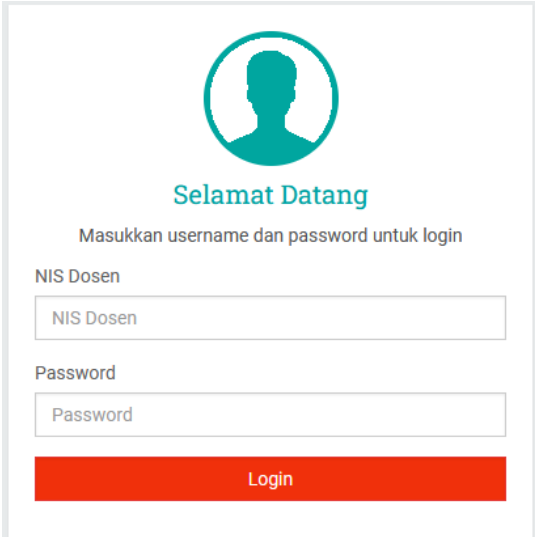

2. Setelah login DPL akan diarahakan pada halaman Profil, DPL dapat mengupdate profil dan password yang digunakan untuk login

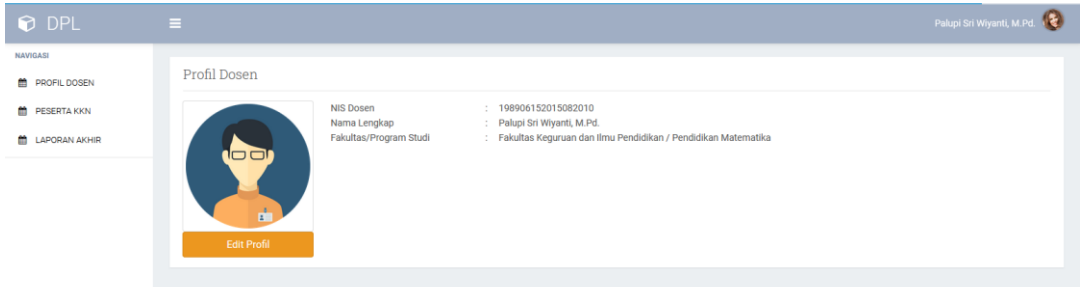

3. Pada tab peserta KKN, DPL dapat melihat daftar nama mahasiswa yang menjadi bimbingan KKN Tematik

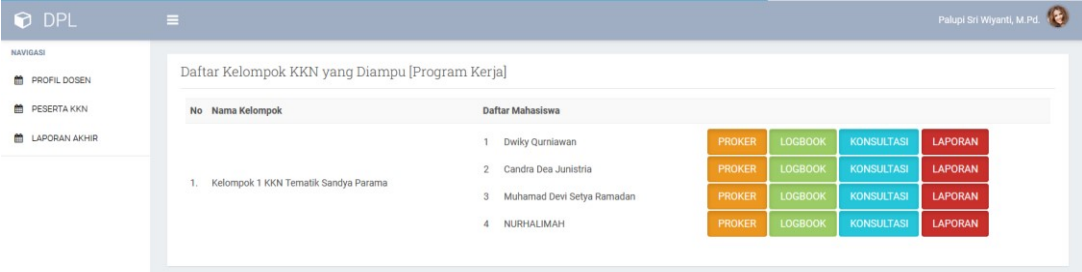

4. DPL dapat melihat proker-proker mahasiswa pada tab "PROKER" dan dapat meberikan komentar terhadap proker-proker dari mahasiswa bimbingan DPL

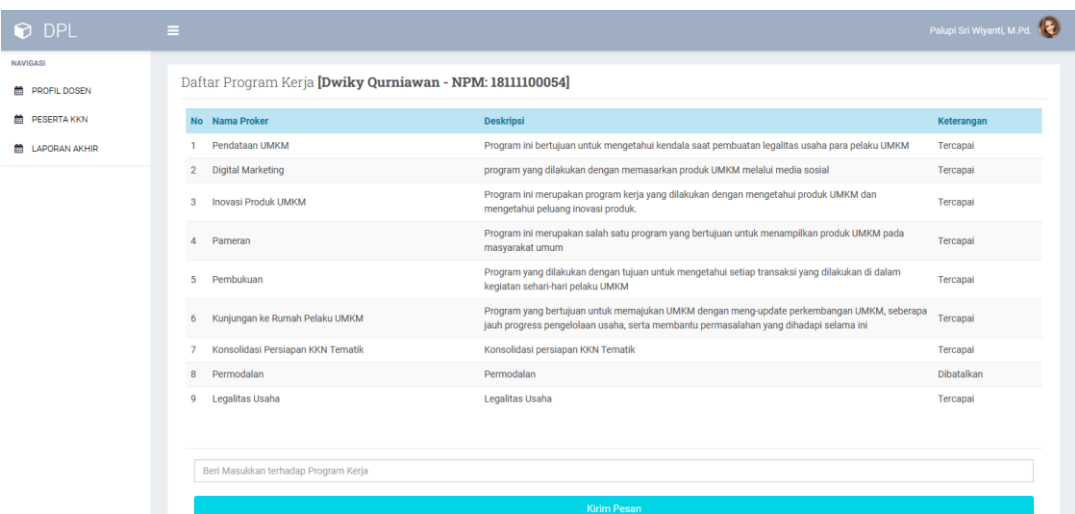

5. DPL dapat melihat program kerja-program kerja yang telah dilakukan oleh mahasiswa bimbingan KKN pada tab "LOGBOOK"

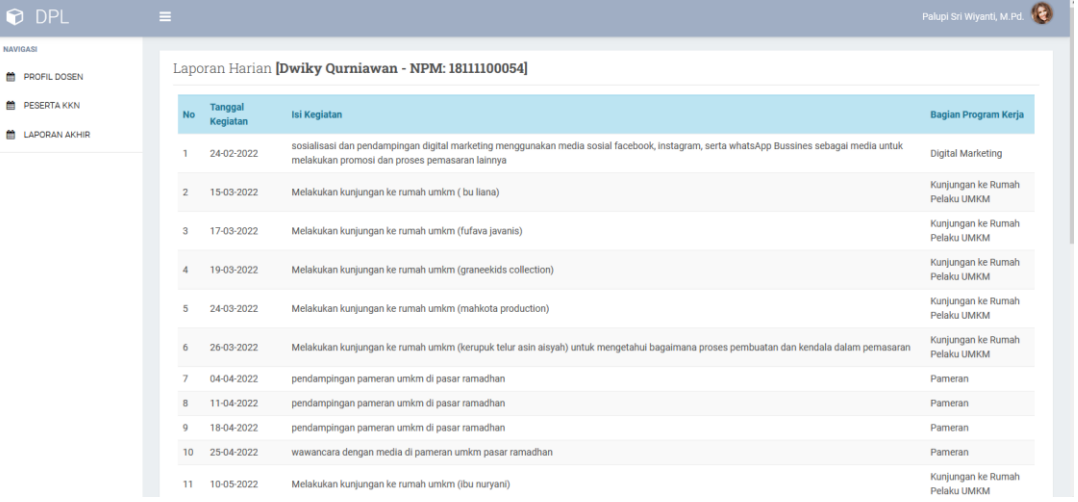

6. DPL dapat melihat isi komentar-komentar yang telah di kirimkan melalui halaman konsultasi pada tab "KONSULTASI".

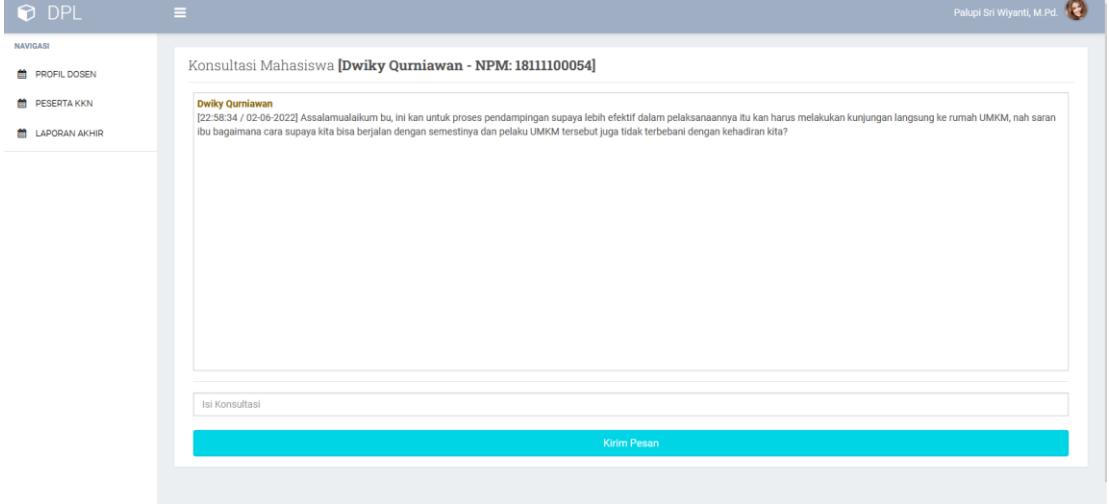

7. DPL dapat melihat laporan akhir yang telah dikirimkan oleh mahasiswa melalui halaman

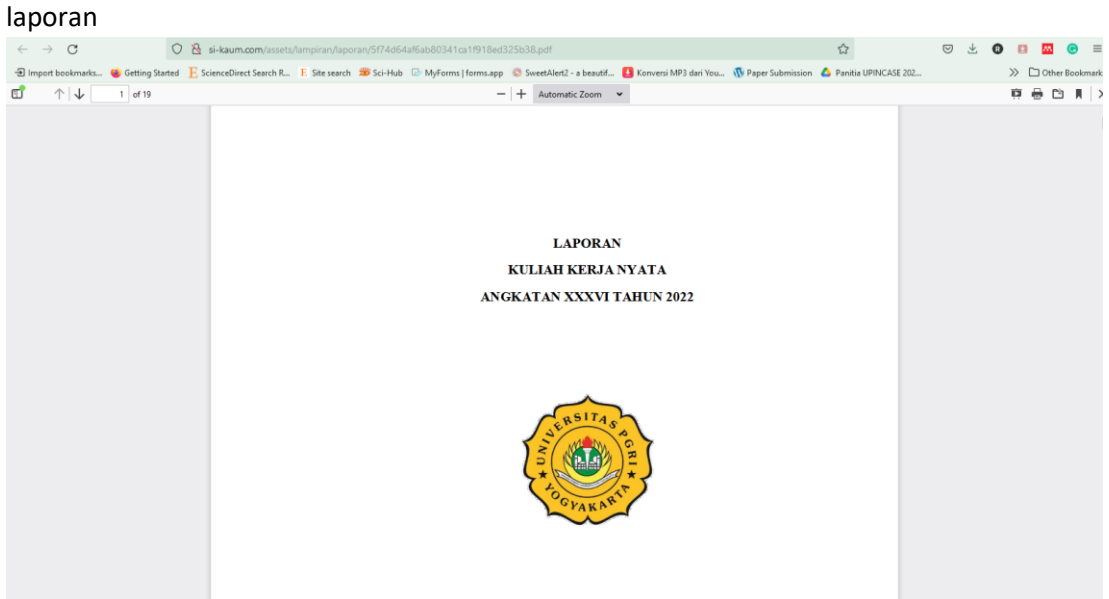

8. Dosen dapat mengirimkan laporan akhir selama menjadi di DPL melalui tab laporan akhir

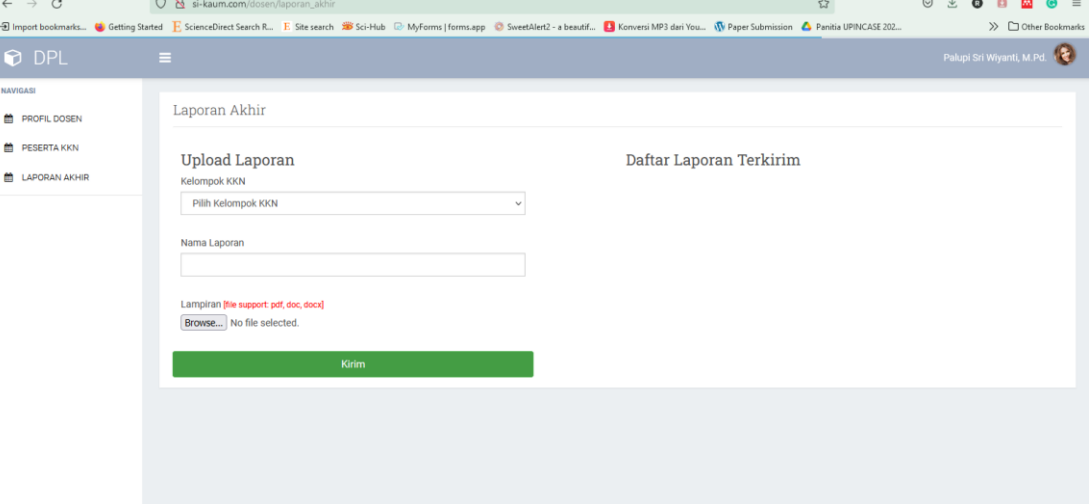